# **SPA OPC Server**

**User's Manual**

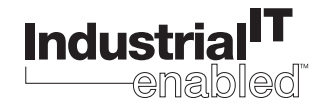

Industrial IT enabled products from ABB are the building blocks for greater productivity, featuring all the tools necessary for lifecycle product support in consistent electronic form.

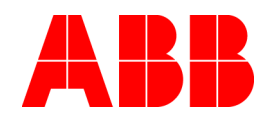

# **SPA OPC Server Version 1.0**

**User's Manual**

#### **NOTICE**

The information in this document is subject to change without notice and should not be construed as a commitment by ABB Oy. ABB Oy assumes no responsibility for any errors that may appear in this document.

In no event shall ABB Oy be liable for direct, indirect, special, incidental or consequential damages of any nature or kind arising from the use of this document, nor shall ABB Oy be liable for incidental or consequential damages arising from use of any software or hardware described in this document.

This document and parts thereof must not be reproduced or copied without written permission from ABB Oy, and the contents thereof must not be imparted to a third party nor used for any unauthorized purpose.

The software or hardware described in this document is furnished under a license and may be used, copied, or disclosed only in accordance with the terms of such license.

Copyright © 2003 ABB Oy All rights reserved.

#### **DOCUMENT REVISIONS**

Document number: 1MRS755221 Release: 12.2003

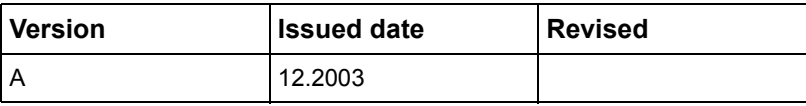

#### **TRADEMARKS**

Registrations and trademarks used in this document include:

Windows Registered trademark of Microsoft Corporation.

Acrobat Reader Registered trademark of Adobe Systems Inc.

# **ABOUT THIS BOOK**

<span id="page-6-0"></span>This user's manual describes the stand-alone SPA OPC Server and the central concepts related to it. You will find instructions on how to install the SPA OPC Server and how to take it into use. The basic operation procedures are also discussed.

Information in this user's manual is intended for application engineers who install and configure the SPA OPC Server.

As a prerequisite, you should have some previous knowledge of SPA devices.

This user's manual is divided into following sections:

#### **Section 1 - Introduction**

This section gives an overview of the SPA OPC Server and states the system requirements that need to be met when using the server.

#### **Section 2 - Installation**

This section provides you with instructions on how to install the SPA OPC Server software and other required software and hardware components.

#### **Section 3 - Features**

This section gives an overview of the features of the SPA OPC Server.

#### **Section 4 - Engineering**

In this section you will find an overview of engineering. You are given instructions on how to configure the SPA OPC Server related objects.

#### **Use of warning, caution, information, and tip icons**

This publication includes warning, caution, and information icons that point out safety related conditions or other important information. It also includes tip icons to point out useful information to the reader. The corresponding icons should be interpreted as follows:

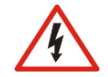

An electrical warning icon indicates the presence of a hazard which could result in *electrical shock.*

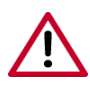

A warning icon indicates the presence of a hazard which could result in *personal injury*.

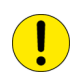

A caution icon indicates important information or warning related to the concept discussed in the text. It might indicate the presence of a hazard which could result in *corruption of software or damage to equipment/property.*

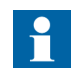

An information icon alerts the reader to pertinent facts and conditions.

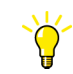

A tip icon indicates advice on, for example, how to design your project or how to use a certain function.

Note: Although warning hazards are related to personal injury, and caution hazards are associated with equipment or property damage, it should be understood that operation of damaged equipment could, under certain operational conditions, result in degraded process performance leading to personal injury or death. Therefore, comply fully with all warning and caution notices.

# **Document conventions**

The following conventions are used for the presentation of material:

- The words in names of screen elements (for example, the title in the title bar of a window, the label for a field of a dialog box) are initially capitalized.
- Capital letters are used for the name of a keyboard key if it is labeled on the keyboard. For example, press the ENTER key.
- Lowercase letters are used for the name of a keyboard key that is not labeled on the keyboard. For example, the space bar, comma key, and so on.
- Press CTRL+C indicates that you must hold down the CTRL key while pressing the C key (to copy a selected object in this case).
- Press ESC E C indicates that you press and release each key in sequence (to copy a selected object in this case).
- The names of push and toggle buttons are boldfaced. For example, click **OK**.
- The names of menus and menu items are boldfaced. For example, the **File** menu.
	- The following convention is used for menu operations: **MenuName** > **MenuItem** > **CascadedMenuItem**. For example: select **File** > **New** > **Type**.
	- The **Start** menu name always refers to the **Start** menu on the Windows Task Bar.
- System prompts/messages and user responses/input are shown in the Courier font. For example, if you enter a value out of range, the following message is displayed:

Entered value is not valid. The value must be  $0 + 0.30$ .

You may be told to enter the string MIF349 in a field. The string is shown as follows in the procedure:

MIF349

• Variables are shown using lowercase letters:

<span id="page-8-3"></span>sequence name

• All the figures in this document have been taken using Windows XP.

# **Terminology**

The following is a list of terms associated with the SPA OPC Server that you should be familiar with. The list contains terms that are unique to ABB or have a usage or definition that is different from the standard industry usage.

<span id="page-8-2"></span><span id="page-8-1"></span><span id="page-8-0"></span>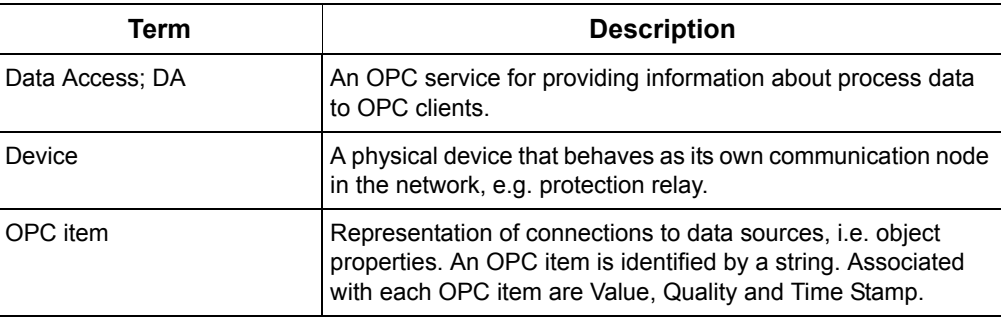

<span id="page-9-8"></span><span id="page-9-7"></span>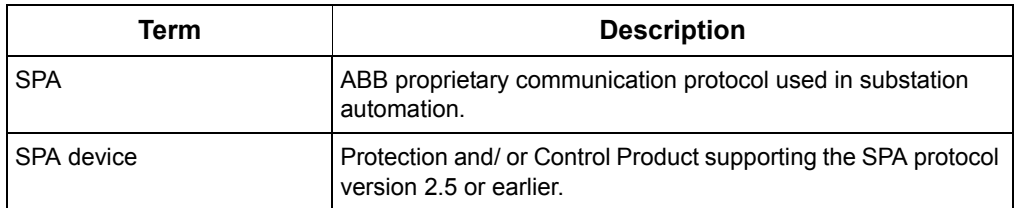

## **Abbreviations**

The following is a list of abbreviations associated with the SPA OPC Server that you should be familiar with.

<span id="page-9-6"></span><span id="page-9-5"></span><span id="page-9-4"></span><span id="page-9-3"></span><span id="page-9-2"></span><span id="page-9-1"></span><span id="page-9-0"></span>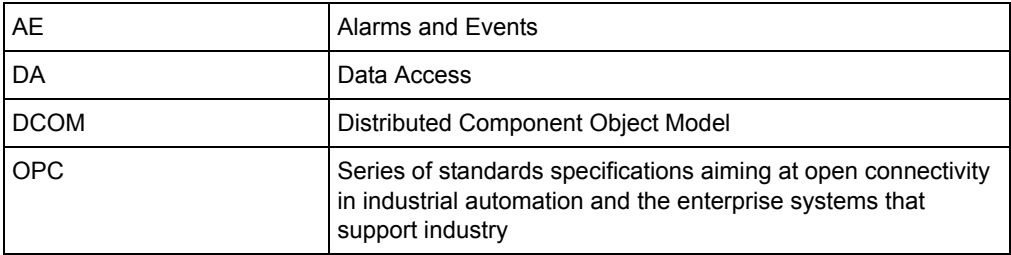

# **Related documentation**

The following is a listing of documentation related to the SPA OPC Server.

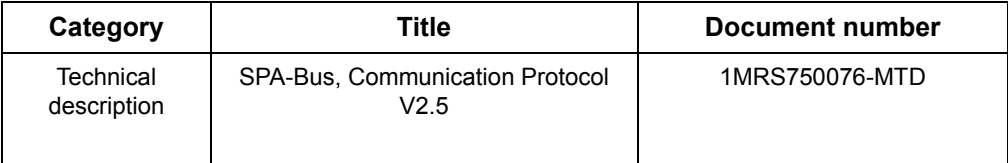

# **TABLE OF CONTENTS**

<span id="page-10-0"></span>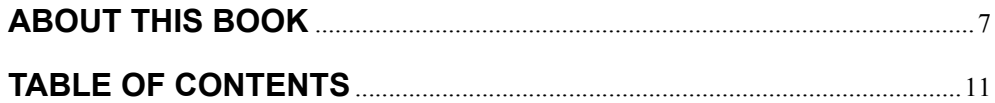

### **Section 1 - Introduction**

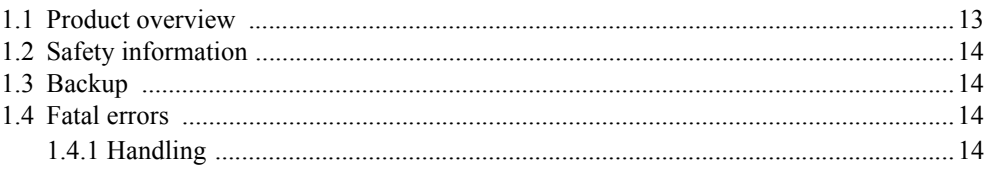

### **Section 2 - Installation**

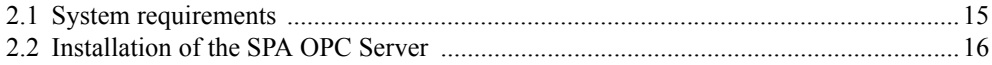

## **Section 3 - Features**

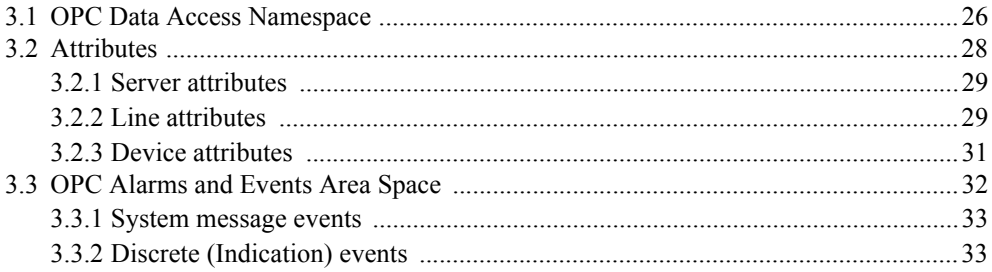

### **Section 4 - Engineering**

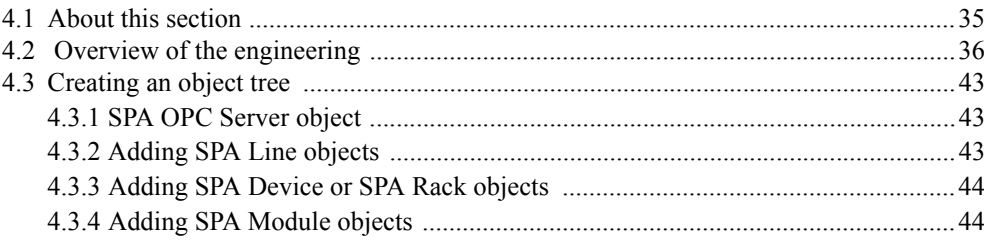

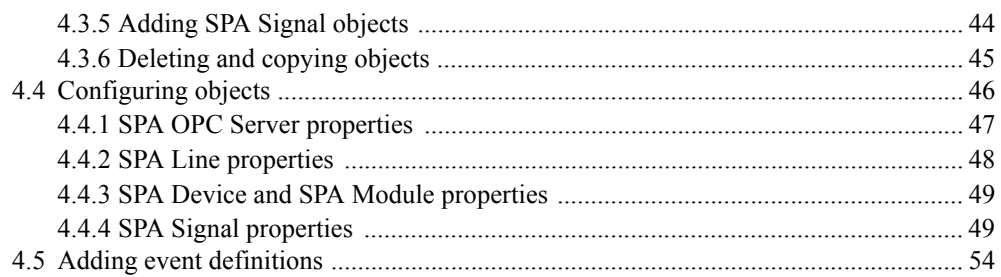

# **Appendix A - Status Codes**

# **Appendix B - DCOM configuration**

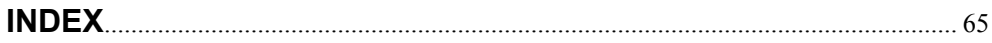

# <span id="page-12-8"></span><span id="page-12-6"></span><span id="page-12-5"></span>**Section 1 Introduction**

## <span id="page-12-1"></span><span id="page-12-0"></span>**1.1 Product overview**

<span id="page-12-7"></span>The SPA OPC Server provides methods for OPC Clients to exchange data with devices connected to the SPA bus. OPC Clients can access process data, alarms and events from SPA devices, such as protection and control relays that support the SPA protocol v. 2.5 or earlier.

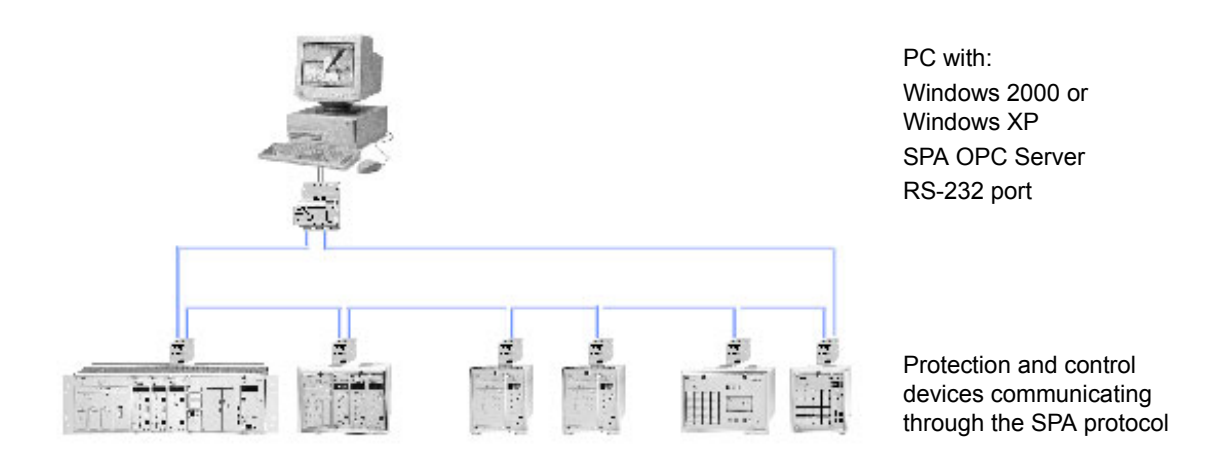

REF+REX.tif

<span id="page-12-2"></span>*Figure 1-1: The SPA OPC Server system overview*

<span id="page-12-4"></span><span id="page-12-3"></span>The SPA OPC Server supports the OPC Data Access v.1.0/2.0 and OPC Alarm and Event interfaces. It can be run on the same computer with an OPC Client, see [Figure 1-1](#page-12-2), or on a separate communication server computer. If the SPA OPC server is running on a separate computer, the communication between the client and the server is based on Distributed Component Object Model (DCOM), see *[DCOM configuration](#page-58-1)* on page 59.

# <span id="page-13-0"></span>**1.2 Safety information**

The purpose of safety information is to provide information on prevention of hazards.

# <span id="page-13-1"></span>**1.3 Backup**

<span id="page-13-10"></span><span id="page-13-9"></span><span id="page-13-8"></span><span id="page-13-7"></span><span id="page-13-4"></span>All the project specific data is stored into the configuration file **opcs\_net.ini**. Therefore it is usually enough to create a backup only for this file. Reinstalling the SPA OPC Server software will restore the rest of the required files.

There are some commercial software packages available for creating a complete image backup for the system, but none of these is delivered with the SPA OPC Server software. The backup image will then contain both the system and application specific files.

# <span id="page-13-2"></span>**1.4 Fatal errors**

A fatal error is an error that causes a breakdown or a locked situation in the program.

### <span id="page-13-3"></span>**1.4.1 Handling**

<span id="page-13-6"></span>In case of a fatal error:

- <span id="page-13-11"></span><span id="page-13-5"></span>1. Write down the possible SPA OPC Server error messages.
- 2. If necessary, shut down the SPA OPC Server program in the Windows<sup>TM1</sup> Task Manager.
- 3. The data kept in the main memory at the moment of a fatal error is placed in the **drwtsn32.log** file. It is placed in a system folder, for example Winnt. Analyze and copy the data in this file.

Report the program breakdown together with the possible error messages and the information in the **drwtsn32.log** file to the SPA OPC Server supplier.

<sup>1.</sup> Windows is a trademark of Microsoft Corporation.

# **Section 2 Installation**

<span id="page-14-0"></span>This chapter provides information on the system requirements for the SPA OPC Server. It also describes the installation procedure of the SPA OPC Server.

# <span id="page-14-1"></span>**2.1 System requirements**

<span id="page-14-4"></span>The SPA OPC Server runs on the Windows 2000 and Windows XP Operating System. A PC capable of running one of these operating systems and applications is usually sufficient also for the SPA OPC Server.

Other system requirements can be seen below.

- 20 MB free hard disk space, if Microsoft .NET Framework 1.1, which is required for running the SPA OPC Server Configuration Tool, has been installed already.
- 100 MB free hard disk space, includes installation of Microsoft .NET Framework 1.1. It is installed automatically, if it is not found.

The following issues affect the performance of the system, and should also be considered when choosing the hardware:

- The number of connected devices
- The number of signals per device
- <span id="page-14-3"></span>• The frequency of signal changes
- <span id="page-14-2"></span>• The number of OPC Clients connected to the server
- Whether the OPC Client is run on the same computer or on a separate one

# <span id="page-15-0"></span>**2.2 Installation of the SPA OPC Server**

<span id="page-15-3"></span><span id="page-15-2"></span>To install the SPA OPC Server:

1. Start the installation program. The Setup dialog box is displayed. Click **Next** to continue the installation, or choose **Cancel** if you do not want to install, see [Figure 2-1](#page-15-1).

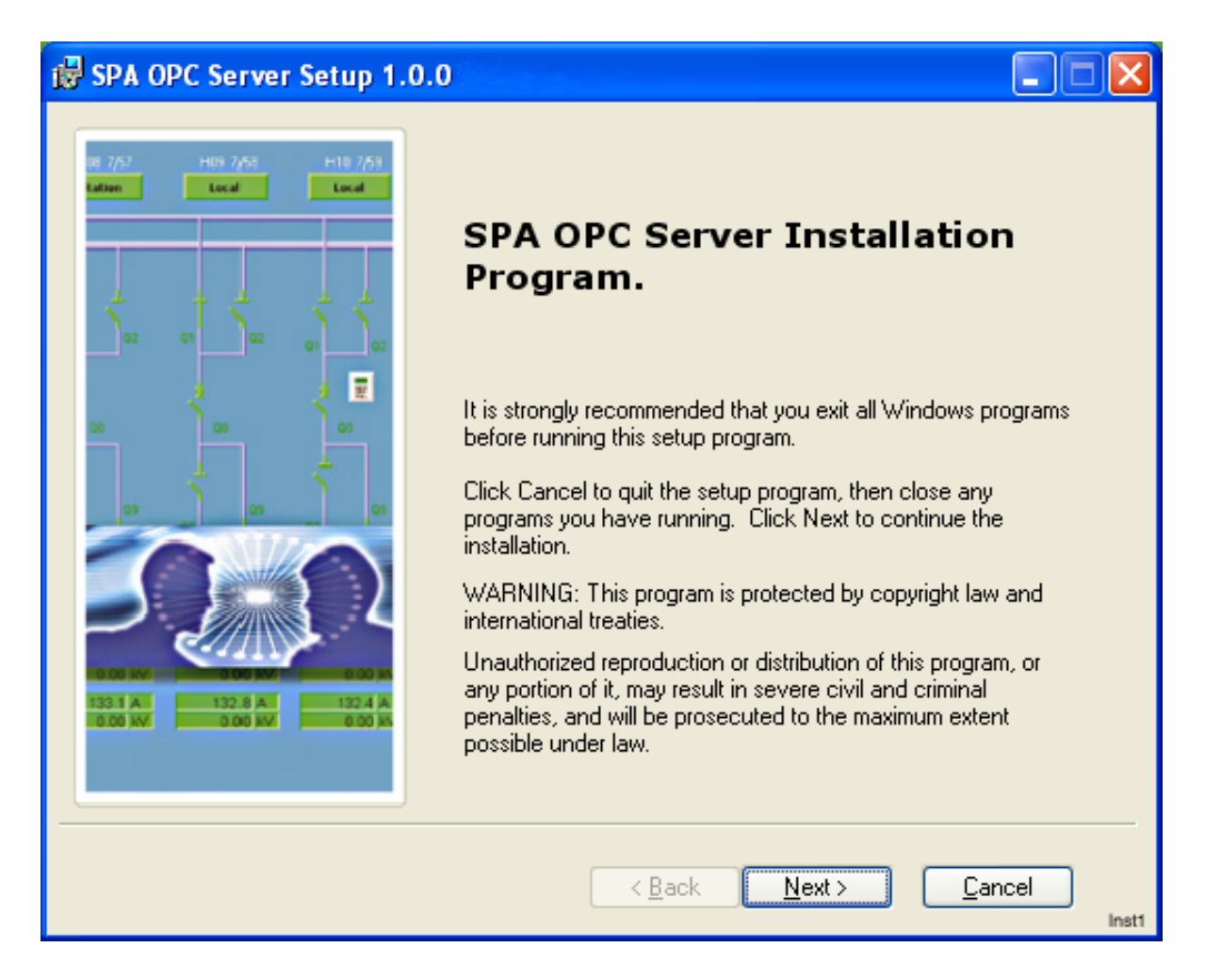

<span id="page-15-1"></span>*Figure 2-1: Setup dialog box*

2. The License Agreement dialog box appears on the screen. Read the License Agreement and choose the "I accept the license agreement**"** radio button to accept the terms of it, and click **Next** to continue, see [Figure 2-2.](#page-16-0)

<span id="page-16-0"></span>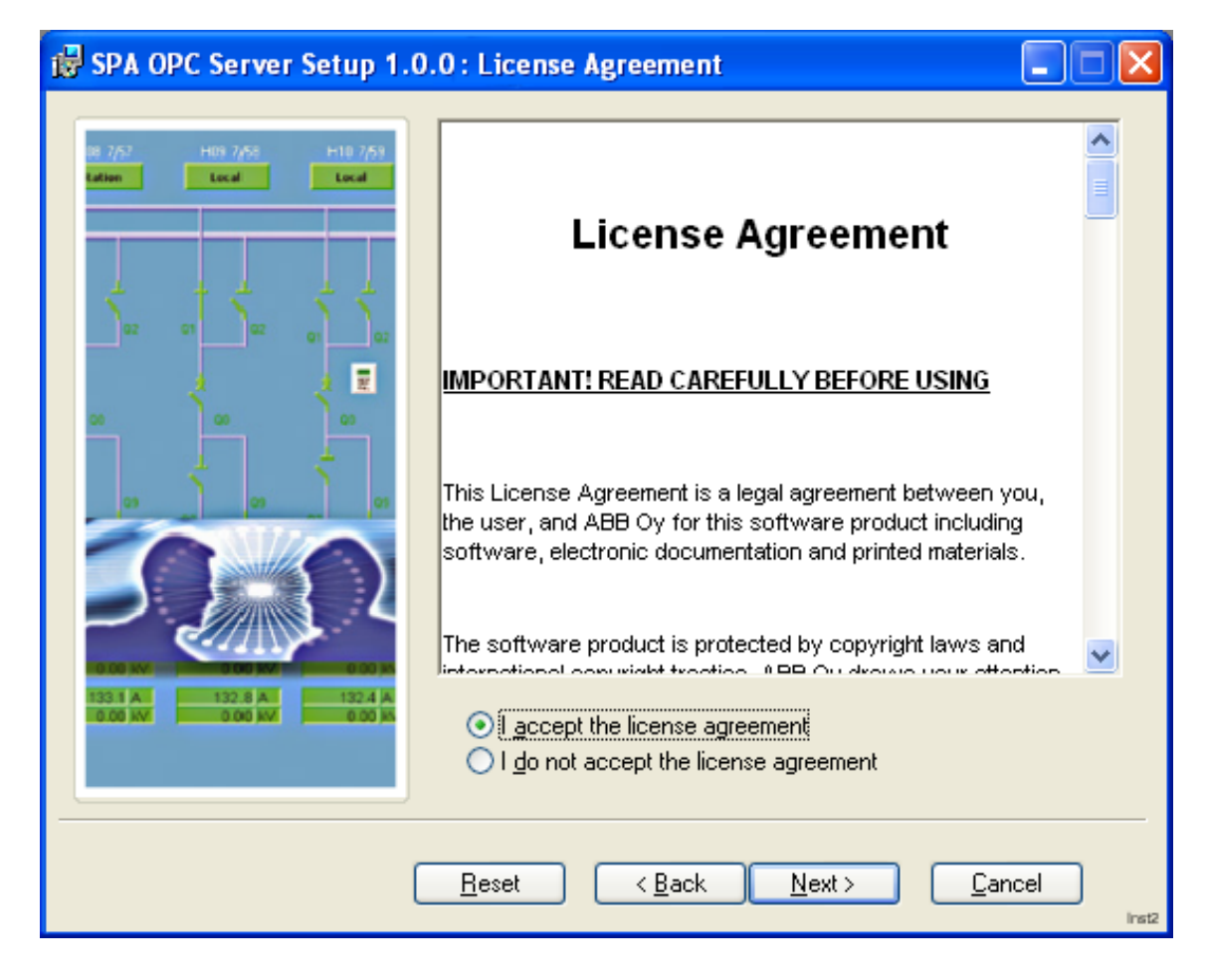

*Figure 2-2: License Agreement dialog box*

3. The Wise Installation Wizard dialog box appears on the screen. The files for the SPA OPC Server are automatically installed in a certain folder. Click **Next** to continue the installation. If you want to install the files in a different folder, choose **Browse**, see [Figure 2-3](#page-17-0).

<span id="page-17-0"></span>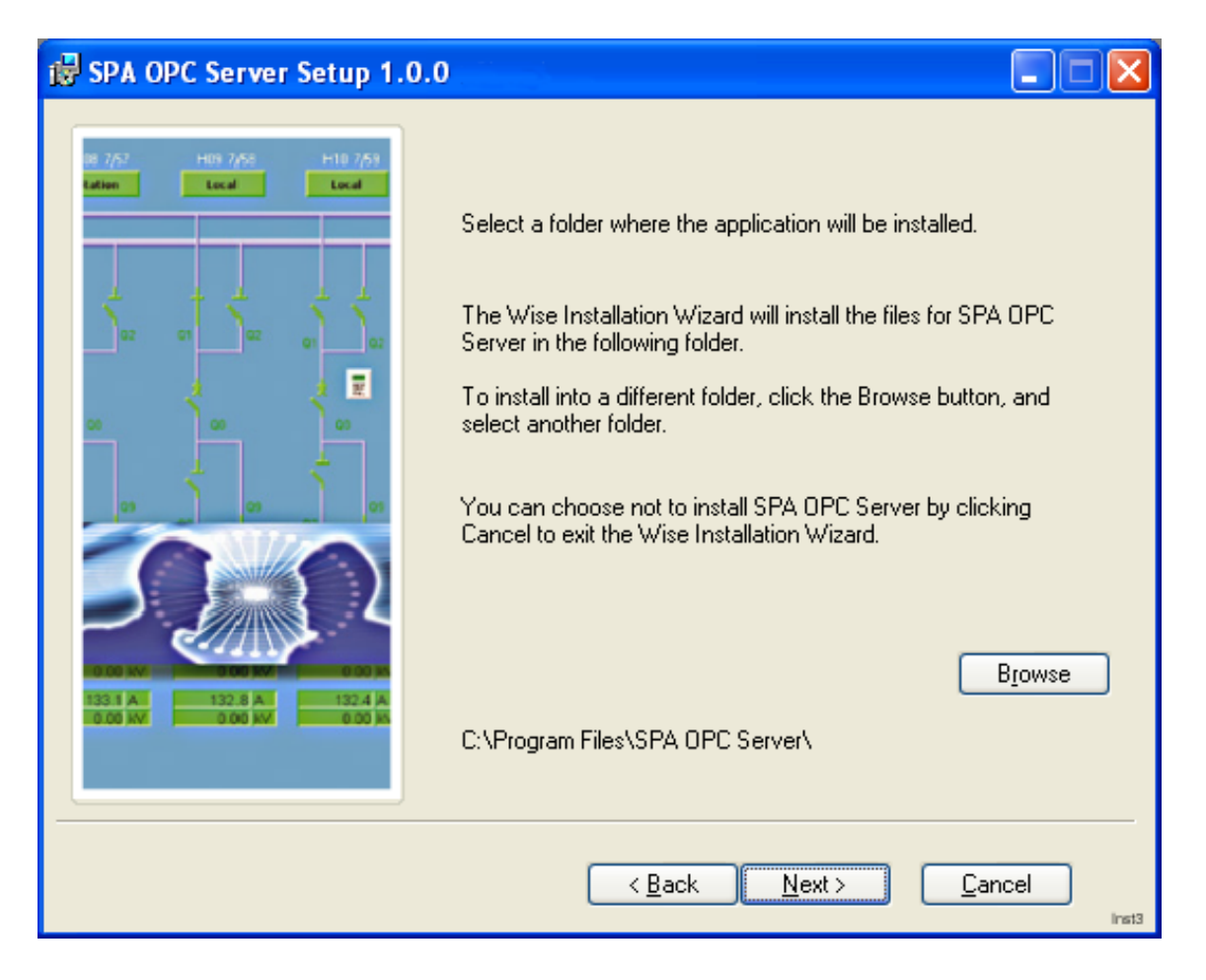

*Figure 2-3: Wise Installation Wizard dialog box*

license\_agreement.tif

4. The application is now ready to start installing the SPA OPC Server. Click **Next** to continue or **Back** to reenter the installation information, see [Figure 2-4.](#page-18-0)

<span id="page-18-0"></span>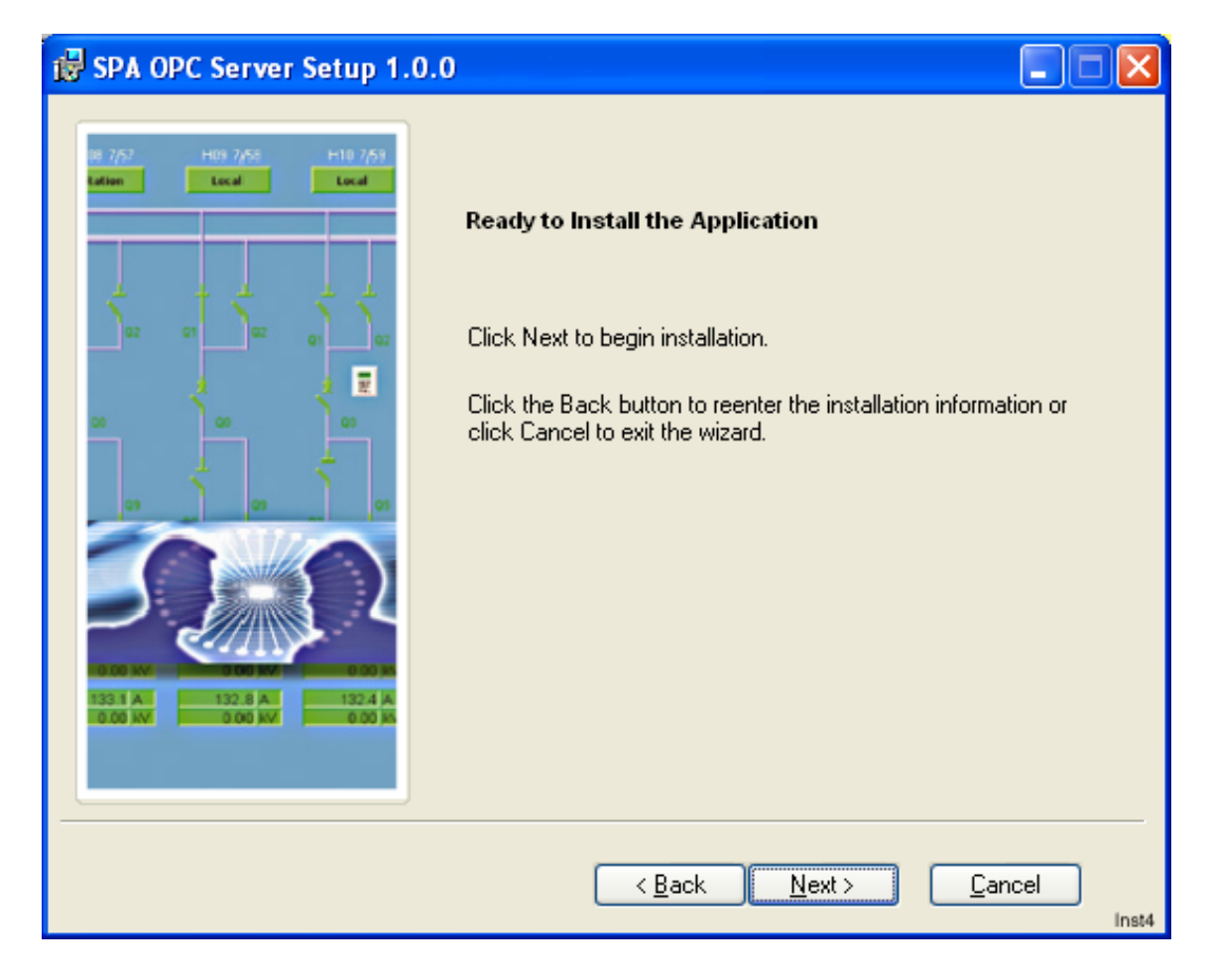

*Figure 2-4: Starting the installation*

5. You can now follow the progress of the installation. You can also cancel the installation at this point by selecting **Cancel**, see [Figure 2-5.](#page-19-0)

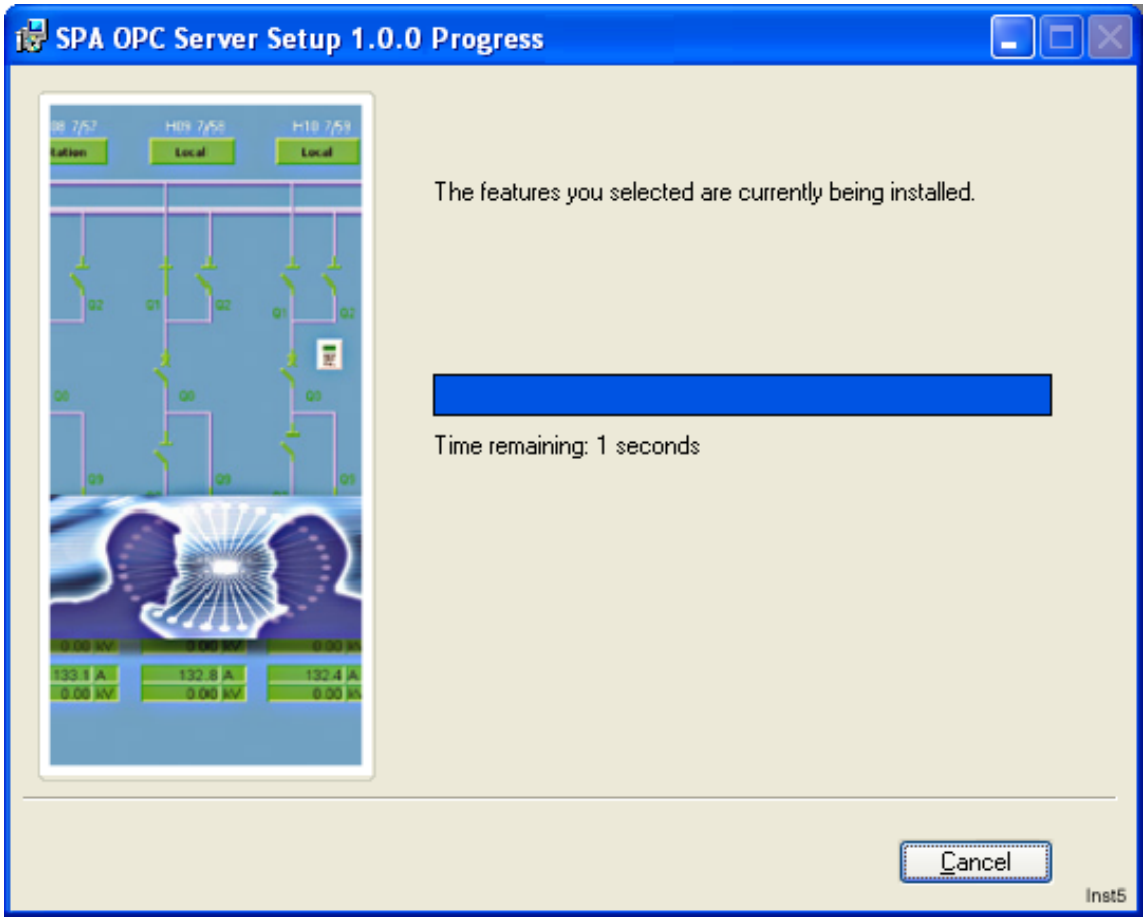

<span id="page-19-0"></span>*Figure 2-5: Progress of the installation*

6. The License Installation dialog box is now displayed. The "Install a Demo license for SPA OPC Server" check box is selected automatically. Click **Install** to install a Demo license, see [Figure 2-6](#page-20-0).

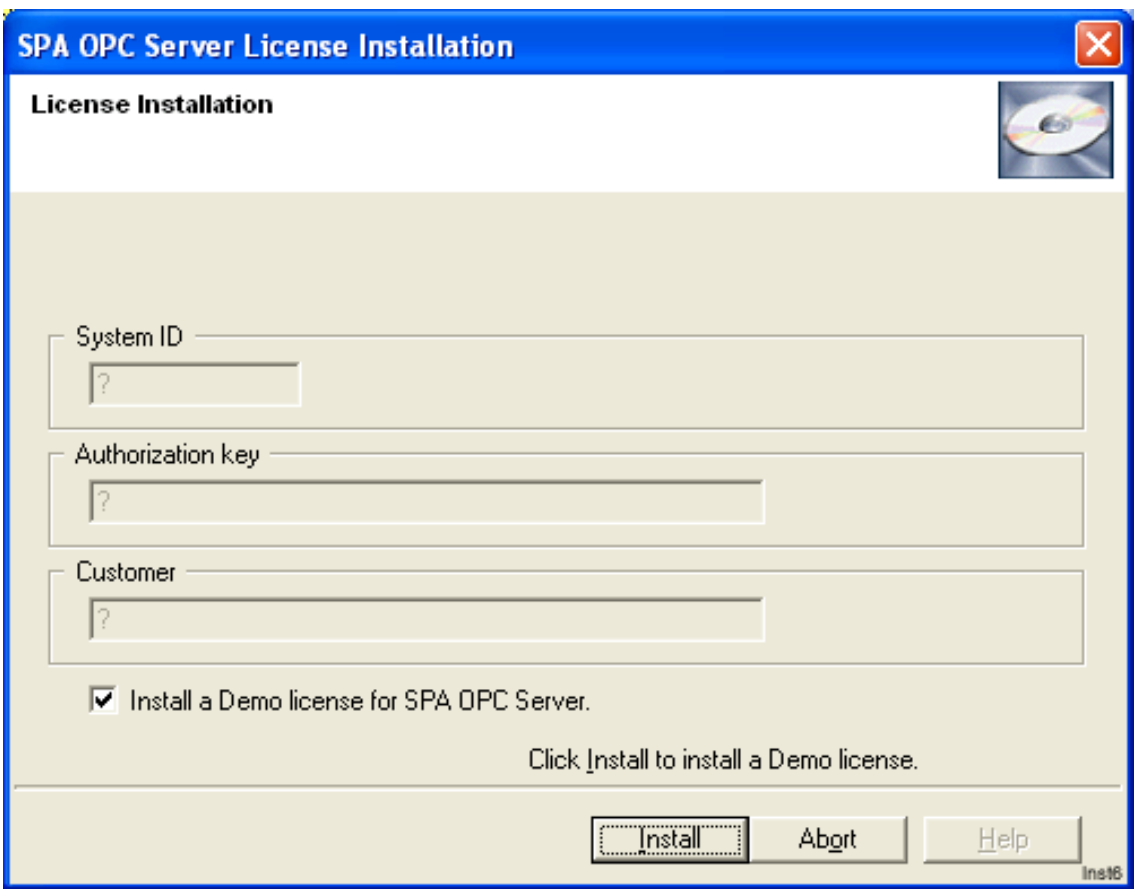

<span id="page-20-0"></span>*Figure 2-6: License Installation dialog box*

7. The installation of the SPA OPC Server is now complete. Click **OK** to exit, see [Figure 2-7](#page-21-0).

<span id="page-21-0"></span>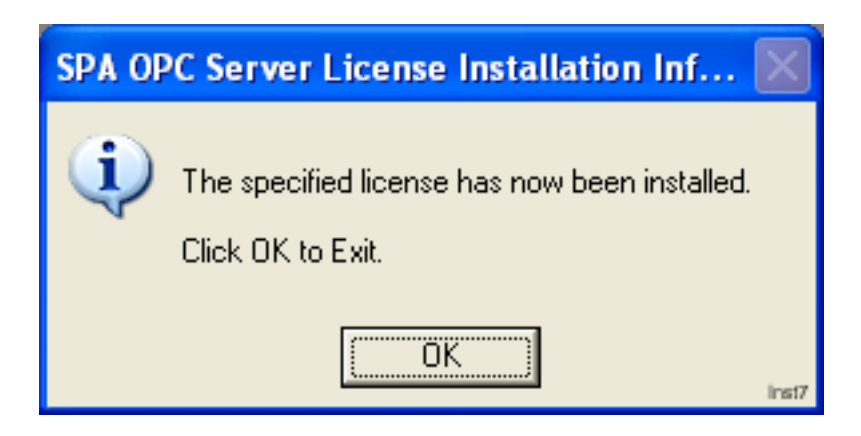

*Figure 2-7: Installation complete dialog box*

8. The SPA OPC Server has been successfully installed. Click **Finish** to exit the installation, see [Figure 2-8.](#page-22-0)

<span id="page-22-0"></span>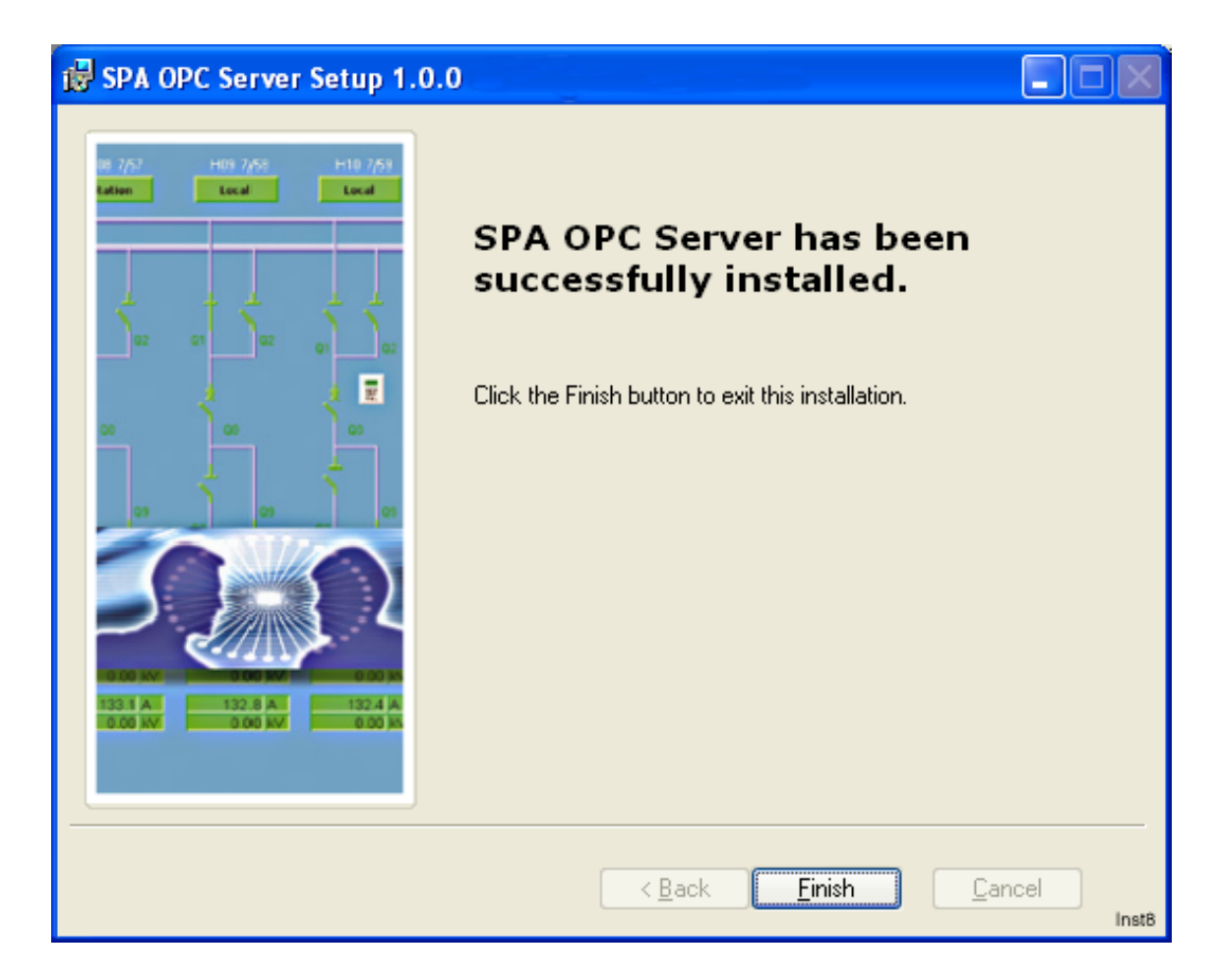

*Figure 2-8: Finishing the installation*

# <span id="page-24-13"></span><span id="page-24-9"></span><span id="page-24-8"></span><span id="page-24-4"></span><span id="page-24-3"></span><span id="page-24-2"></span>**Section 3 Features**

<span id="page-24-0"></span>The purpose of this section is to describe the basic features of the SPA OPC Server. This chapter also describes concepts like OPC Data Access Namespace, Attributes and OPC Alarms and Events Area Space.

<span id="page-24-11"></span>The software component structure of the SPA OPC Server is shown in [Figure 3-1.](#page-24-1)

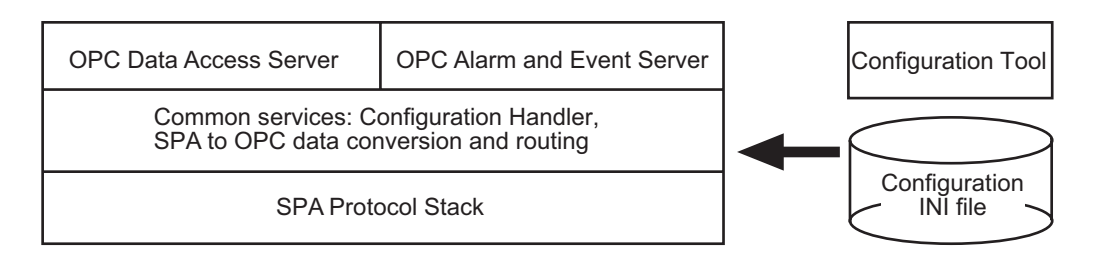

<span id="page-24-1"></span>*Figure 3-1: Software component structure of the SPA OPC Server*

The SPA OPC Server supports the following features:

- <span id="page-24-7"></span><span id="page-24-6"></span>• OPC Data Access v. 1.0/2.0 and OPC Alarms and Events specifications
- <span id="page-24-15"></span>• System supervision:
	- SPA line communication
	- SPA device communication
- <span id="page-24-14"></span>• SPA communication
	- The SPA protocol v. 2.5 or earlier supports max. eight lines per server and max. 30 devices/modules per line.
- <span id="page-24-12"></span><span id="page-24-10"></span><span id="page-24-5"></span>Supported SPA data types and functions:
	- Event based single and double indications, initial values requested when the server starts up
- Cyclically updated measurements
- Direct and secure commands
- <span id="page-25-6"></span><span id="page-25-4"></span><span id="page-25-3"></span><span id="page-25-2"></span>– Transparent SPA support for sending and receiving SPA messages directly from an OPC client
- <span id="page-25-5"></span>– Time synchronization
- <span id="page-25-1"></span>– Dial-up support for SPA devices connected through public telephone network

## <span id="page-25-0"></span>**3.1 OPC Data Access Namespace**

An example of the OPC Data Access Namespace is shown in [Figure 3-2](#page-26-0). [Table 3-1](#page-27-1) describes all the components shown in [Figure 3-2.](#page-26-0) Indentation is used to indicate the parent-child relationship between the nodes.

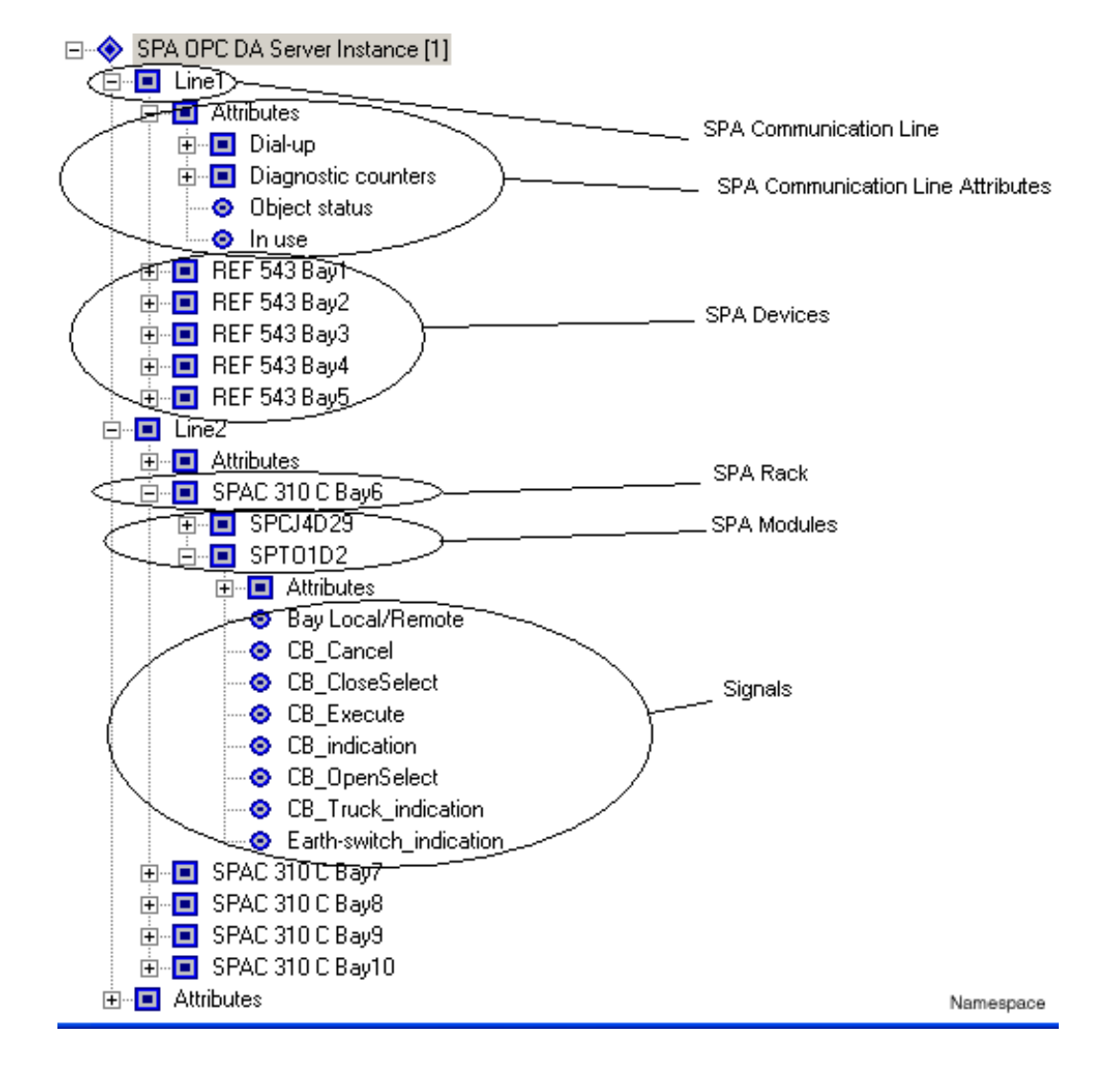

<span id="page-26-1"></span><span id="page-26-0"></span>*Figure 3-2: OPC Data Access Namespace*

<span id="page-27-7"></span><span id="page-27-1"></span>*Table 3-1: Namespace legend*

<span id="page-27-16"></span><span id="page-27-15"></span><span id="page-27-14"></span><span id="page-27-13"></span><span id="page-27-12"></span><span id="page-27-11"></span><span id="page-27-9"></span><span id="page-27-6"></span><span id="page-27-5"></span><span id="page-27-3"></span>

| <b>SPA OPC Server</b> | An object representing the SPA OPC Server.                                                                                                    |
|-----------------------|----------------------------------------------------------------------------------------------------|
| <b>SPA Line</b>       | An object representing a physical communication line (=serial port). You can<br>define up to 8 lines per OPC server.                                                                                                    |
| <b>SPA Device</b>     | An object representing a physical device. You should not have more than 30<br>devices/modules per line or more than 200 devices/modules per server.                                                                                                    |
| <b>SPA Rack</b>       | Collection of SPA Modules in one physical rack.                                                                                                    |
| <b>SPA Module</b>     | A SPA Device placed in a relay rack, for example, SPACOM modules. You<br>should not have more than 30 modules/devices per line or more than 200<br>modules/devices per server.                                                                                                    |
| SPA Signals           | An OPC item tag/node representing a signal, usually a command or an<br>indication. There are seven types of signals, see Adding SPA Signal objects<br>on page 44. Signals describe the actual information that a device or module<br>provides. To view the icons of all the signals, see Table 4-1. |
| Attributes            | A predefined node that contains item tags for controlling or retrieving status<br>information for the parent node. The parent node can be the server, a line or<br>device.                                                                                                    |

# <span id="page-27-10"></span><span id="page-27-2"></span><span id="page-27-0"></span>**3.2 Attributes**

<span id="page-27-8"></span><span id="page-27-4"></span>In addition to item tags for process data (indications and commands), the SPA OPC Server also provides some item tags for controlling the devices and retrieving status information from them. These item tags are called attributes.

There are three categories of attributes: server attributes, line attributes and device attributes. These attributes are described in sections [3.2.1,](#page-28-0) [3.2.2](#page-28-1) and [3.2.3](#page-30-0).

### <span id="page-28-0"></span>**3.2.1 Server attributes**

<span id="page-28-3"></span>Server attributes display information on the protocol stack. The end user does not necessarily need any of these attributes.

*Table 3-2: Server attributes*

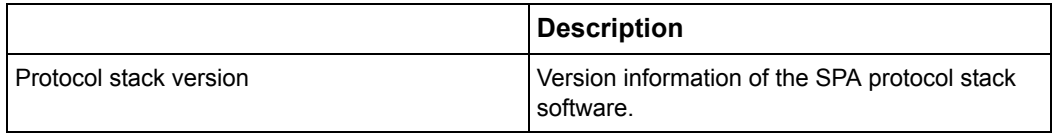

### <span id="page-28-1"></span>**3.2.2 Line attributes**

<span id="page-28-4"></span><span id="page-28-2"></span>The line attribute section contains the following information:

*Table 3-3: Line attributes* 

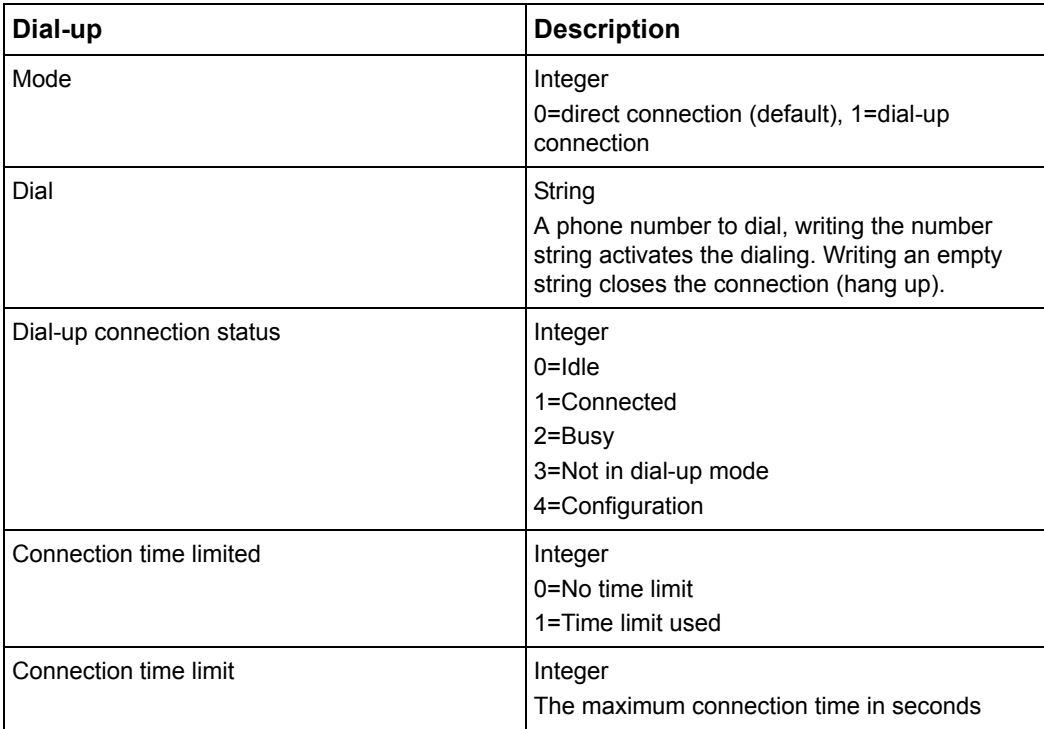

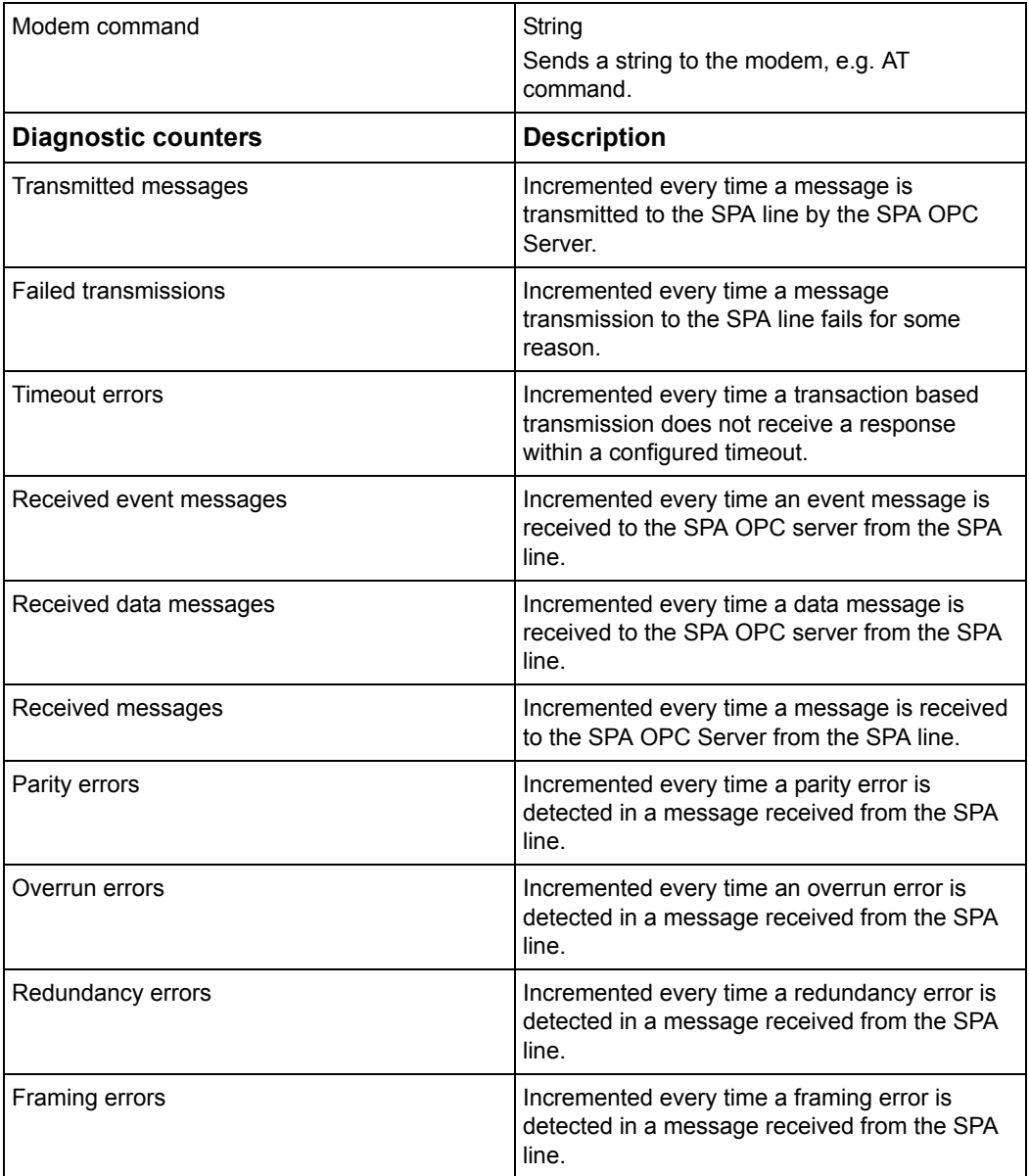

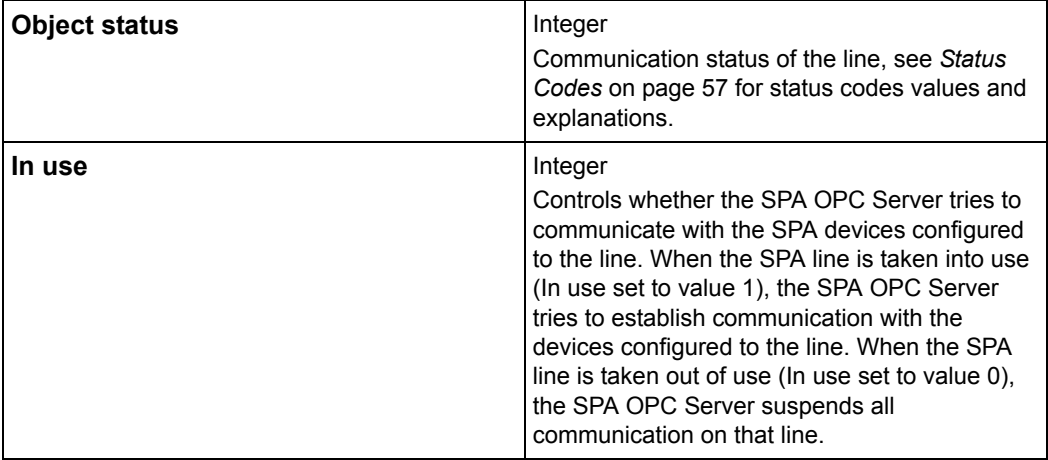

### <span id="page-30-0"></span>**3.2.3 Device attributes**

<span id="page-30-2"></span><span id="page-30-1"></span>The device attribute section contains the following information:

*Table 3-4: Device attributes*

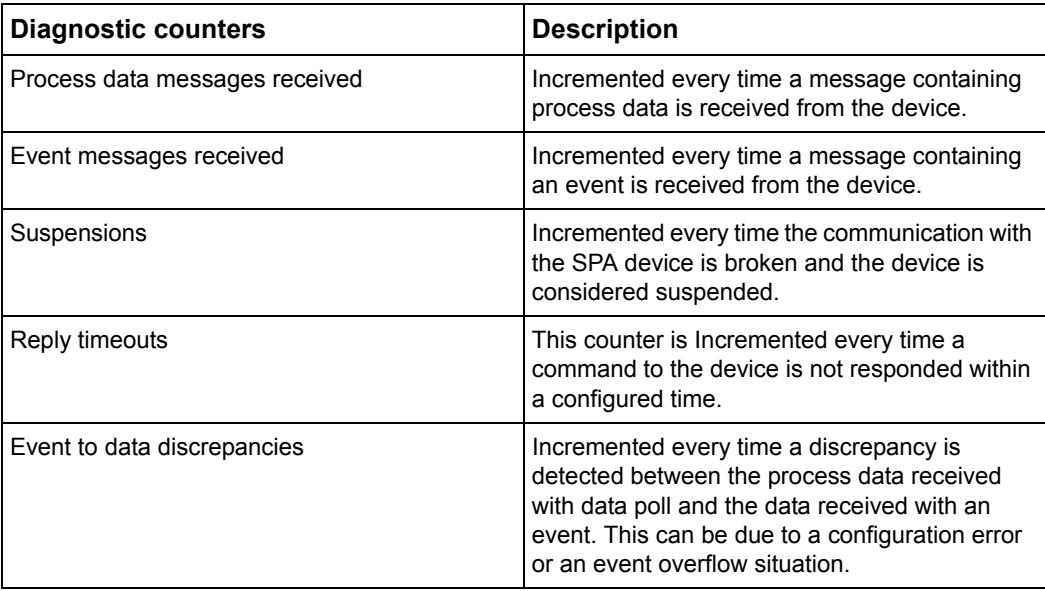

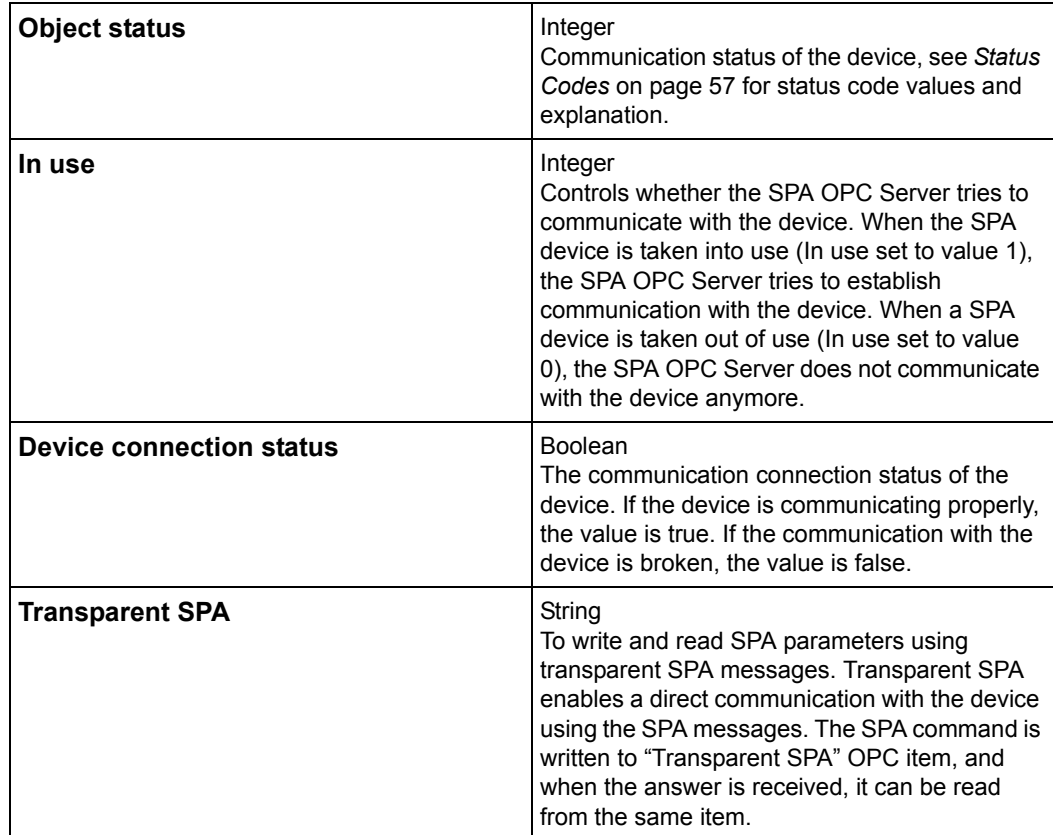

# <span id="page-31-0"></span>**3.3 OPC Alarms and Events Area Space**

<span id="page-31-3"></span><span id="page-31-2"></span><span id="page-31-1"></span>The area space resembles the OPC Data Access Namespace, but instead of signals there are alarm and event sources. The signals that generate events are event sources in the area space. Signals that do not generate events are not included in the area space.

<span id="page-32-6"></span><span id="page-32-4"></span>The generated event type for a signal is always a condition event. The event categories used by the SPA OPC Server are listed in [Table 3-5.](#page-32-2) They are described more precisely in sections [3.3.1](#page-32-0) and [3.3.2.](#page-32-1)

<span id="page-32-2"></span>*Table 3-5: Event categories and event types*

<span id="page-32-7"></span>

| <b>Event category</b> | <b>Event type</b> |
|-----------------------|-------------------|
| System Message        | simple            |
| Discrete              | condition         |

<span id="page-32-5"></span>The event definitions for the Discrete event categories must be defined in the configuration so that they can be used. The other event types do not need any configuration.

In each condition event notification the vendor specific attribute CV (current value) is included. This attribute holds the current value of the signal that generated the event.

#### <span id="page-32-0"></span>**3.3.1 System message events**

<span id="page-32-8"></span>The SPA OPC Server generates system message events for some notifications from the devices or lines. The notifications may be device started, device suspended, etc.

The source of such an event is the node name of the device or line from which the notification originates. The message is "Operation failed (status code number)". For information on status codes, see *[Status Codes](#page-56-1)* on page 57.

System message events may also be generated to inform about internal problems in the SPA OPC Server, e.g. communication queues filling up.

### <span id="page-32-1"></span>**3.3.2 Discrete (Indication) events**

<span id="page-32-3"></span>Discrete events describe a state change in a signal that can be a single or double indication, for example a signal that represents the position of a breaker. Discrete events have multiple sub-conditions depending on the signal type. Events for single indications have two sub-conditions, and events for double indications have four sub-conditions, see *[Adding event definitions](#page-53-1)* on page 54.

# <span id="page-34-2"></span>**Section 4 Engineering**

# <span id="page-34-1"></span><span id="page-34-0"></span>**4.1 About this section**

<span id="page-34-3"></span>This section guides you to the engineering tasks that are required before you can start using the SPA OPC Server.

<span id="page-34-4"></span>To start the SPA OPC Server configuration tool, select **Start** > **Programs** > **SPA OPC Server** > **SPA OPC Server Configuration Tool**. The [Figure 4-1](#page-35-1) shows how the configuration tool looks like at this point.

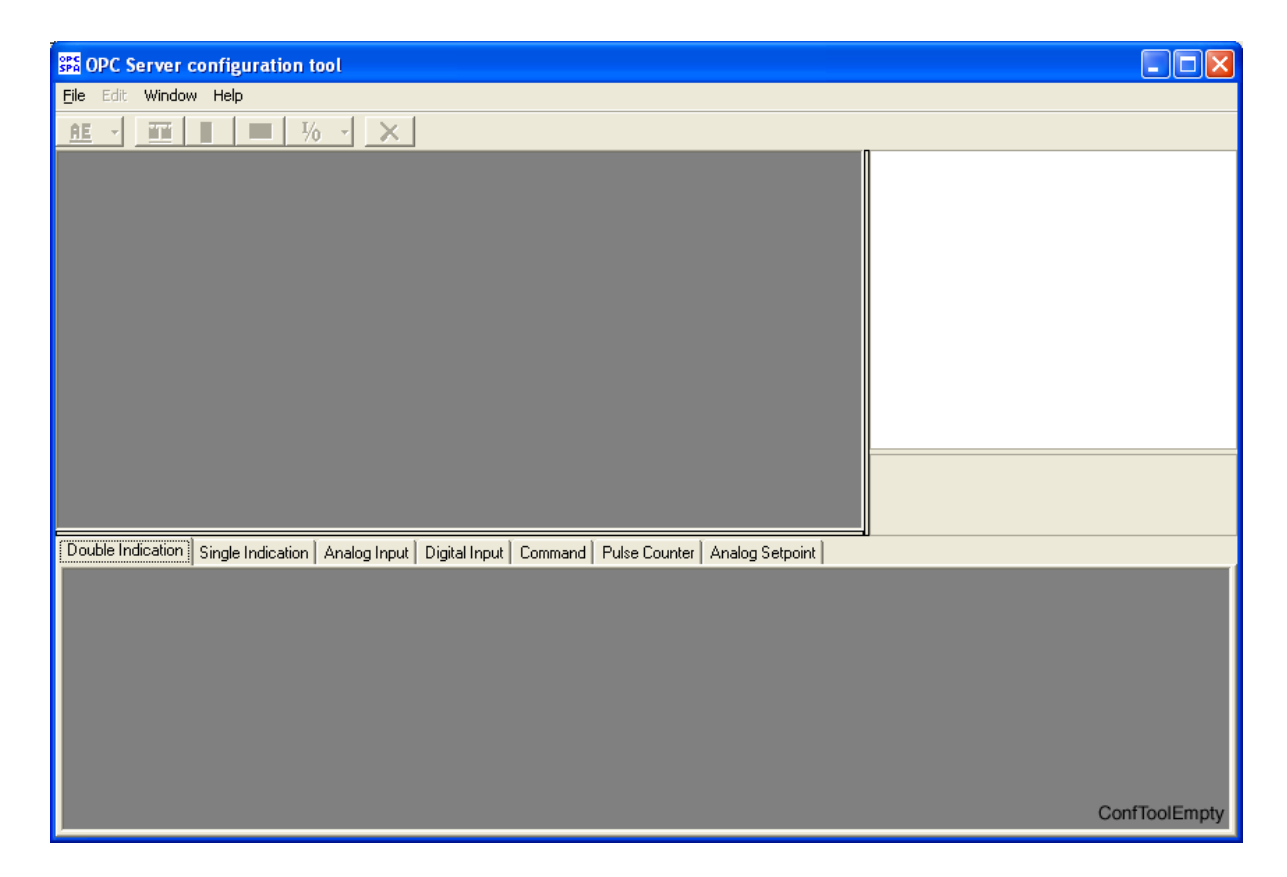

*Figure 4-1: SPA OPC Server configuration tool*

# <span id="page-35-1"></span><span id="page-35-0"></span>**4.2 Overview of the engineering**

<span id="page-35-3"></span><span id="page-35-2"></span>Before you can start using the SPA OPC Server, you need to create and configure an object tree in the SPA OPC Server configuration tool to define the system structure. The possible objects are SPA OPC Server, Line, Device, Rack, Module and Signal, see [Table](#page-38-1)  [4-1.](#page-38-1)

The toolbar is placed on top of the screen. The icons for the selectable objects in the toolbar are colored, and the icons that cannot be selected remain grey.

On the right side of the screen you can view the configurable properties of a chosen object. When you choose a device or module object, a table representing the configured signals appears at the bottom of the screen.

The [Figure 4-2](#page-37-0) shows an example view of the SPA OPC Server configuration tool including the following parts:

- <span id="page-36-1"></span><span id="page-36-0"></span>1. Object tree
- <span id="page-36-4"></span>2. Toolbar
- <span id="page-36-2"></span>3. Property grid window displaying the object properties
- <span id="page-36-3"></span>4. Signal table

To view the SPA OPC Server User's Manual as a .pdf file, choose **Help > Manual**. To view the version of the SPA OPC Server Configuration Tool, choose **Help > About**.

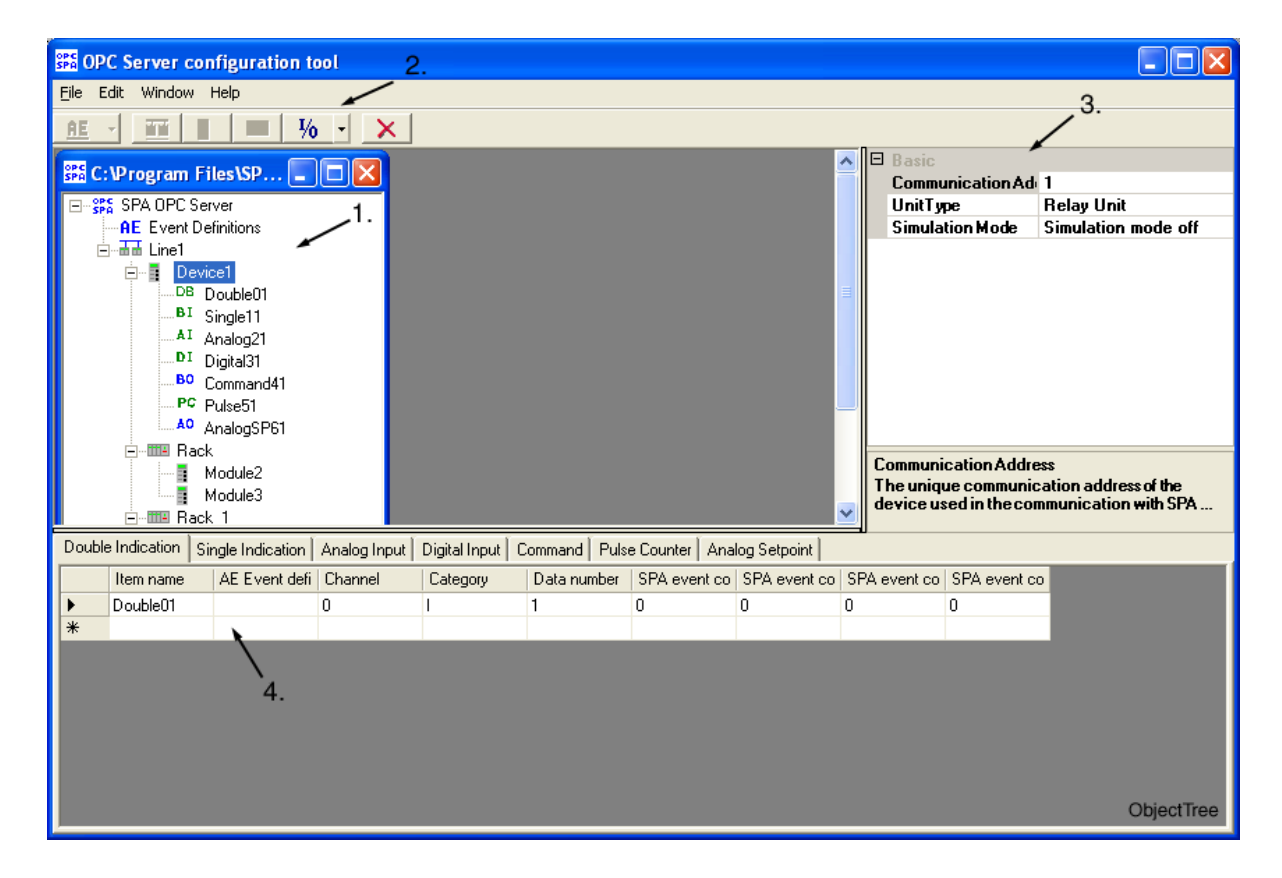

*Figure 4-2: Example view of the SPA OPC Server configuration tool*

<span id="page-37-2"></span><span id="page-37-1"></span><span id="page-37-0"></span>When you start configuring, choose **File > New** or **File** > **Open.** By selecting **File > New**  you can start with a clean slate. Choose **File** > **Open** to open an existing configuration in the **Tool** folder. By selecting **File** > **Open** you can also find an example configuration file **opcs** example.ini, which is delivered with this installation package. It is also possible to open several configurations at the same time and copy SPA OPC Server objects from an existing configuration file to another configuration file.

<span id="page-37-3"></span>Note that when you open the configuration tool for the first time, there is no existing active configuration. This means that the **OPCS\_SPA\_1** folder is empty at this point, see [Figure 4-4](#page-41-0).

The engineering work can be divided into three separate tasks:

- <span id="page-38-4"></span>1. creating an object tree,
- <span id="page-38-3"></span>2. configuring object properties, and
- <span id="page-38-12"></span>3. saving configuration data.

<span id="page-38-9"></span><span id="page-38-2"></span>First, you need to create an object tree. This is done by adding objects to the object tree, see *[Creating an object tree on page 43](#page-42-0)*. The [Figure 4-3](#page-40-0) shows an example of how the object tree may look like after the tree has been built. In the example tree you can see the SPA OPC Server object and its child objects like lines, devices, racks, modules and signals. Indentation is used to indicate the parent-child relationship between the objects.

<span id="page-38-10"></span>[Table 4-1](#page-38-1) describes the objects shown in the example object tree ([Figure 4-3\)](#page-40-0).

<span id="page-38-8"></span><span id="page-38-1"></span><span id="page-38-0"></span>*Table 4-1: SPA OPC Server related objects*

<span id="page-38-17"></span><span id="page-38-16"></span><span id="page-38-15"></span><span id="page-38-14"></span><span id="page-38-13"></span><span id="page-38-11"></span><span id="page-38-7"></span><span id="page-38-6"></span><span id="page-38-5"></span>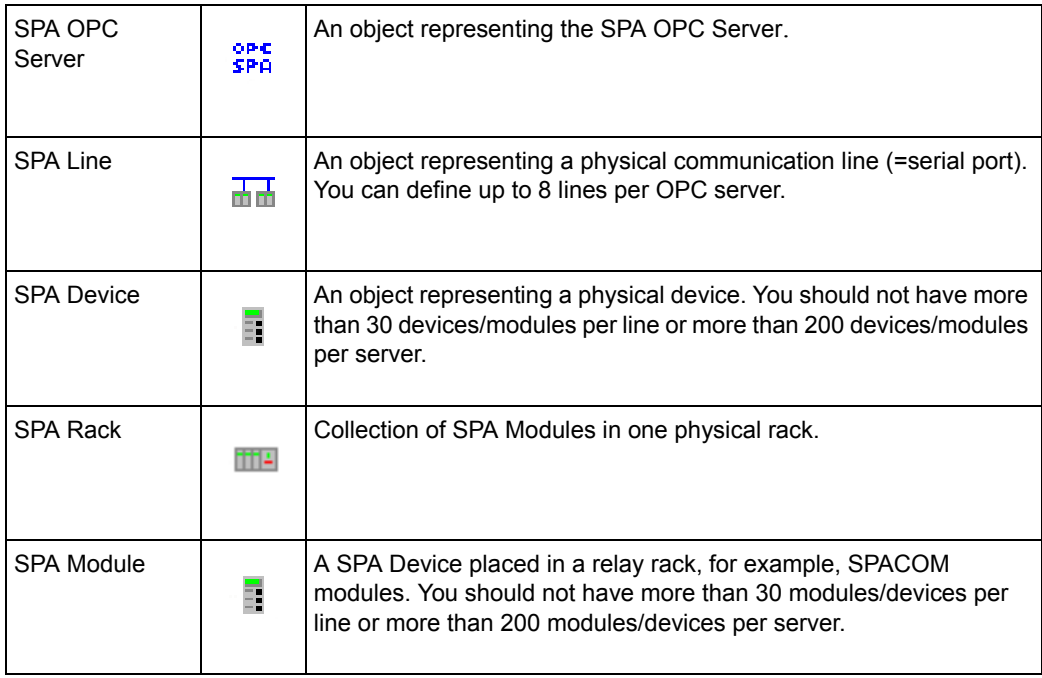

<span id="page-39-8"></span><span id="page-39-7"></span><span id="page-39-6"></span><span id="page-39-4"></span><span id="page-39-3"></span><span id="page-39-0"></span>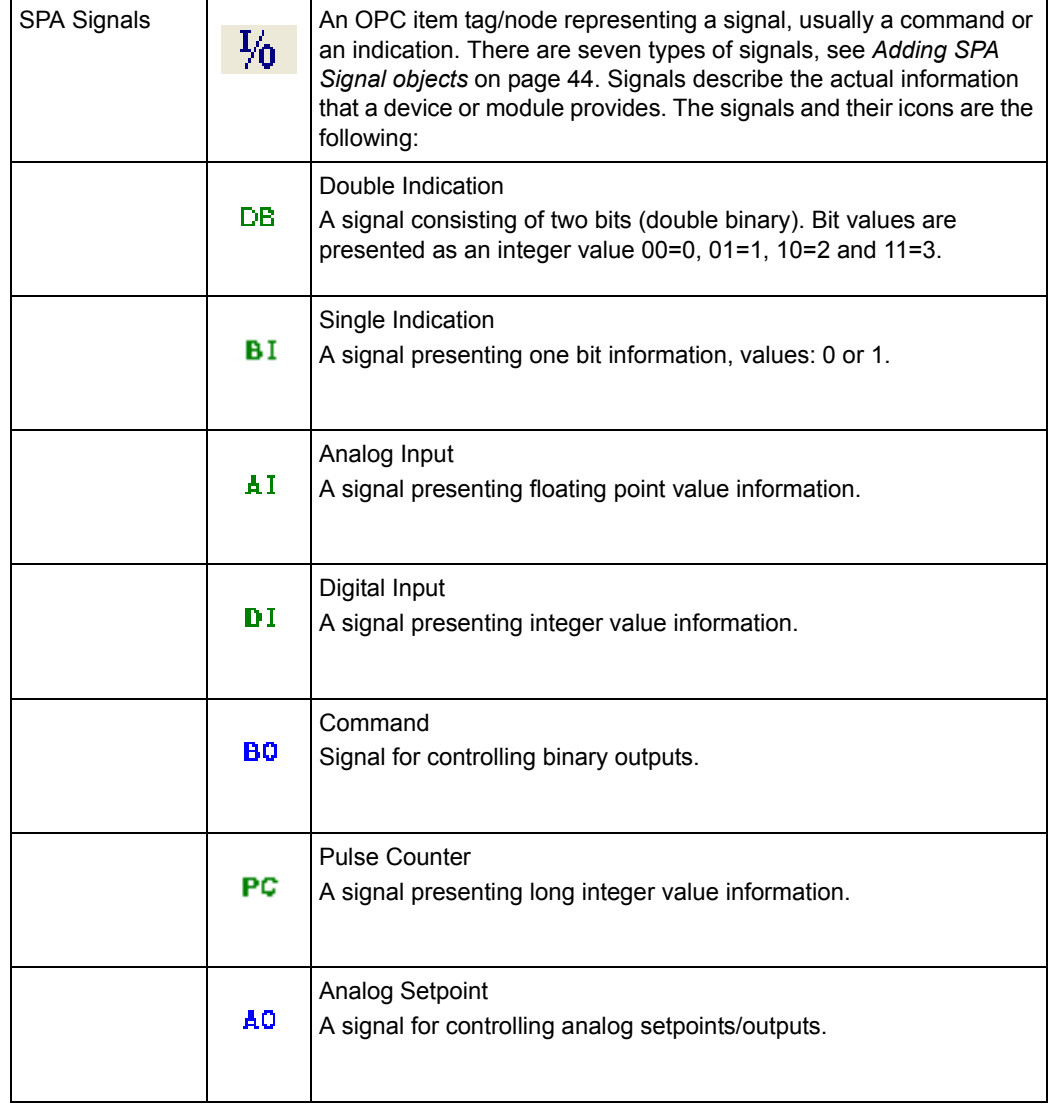

<span id="page-39-5"></span><span id="page-39-2"></span><span id="page-39-1"></span>After you have added the required objects to the SPA OPC Server Configuration Tool, you need to configure them, see *[Configuring objects](#page-45-0)* on page 46.

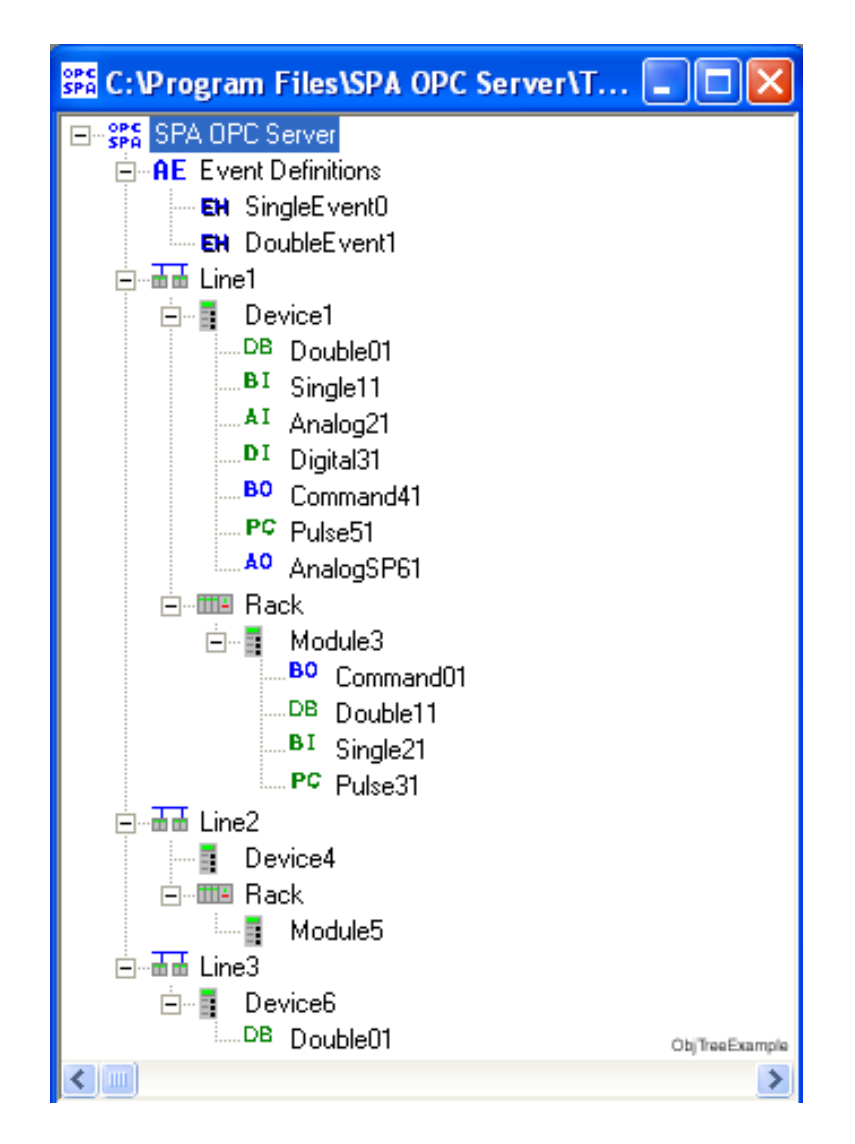

<span id="page-40-1"></span><span id="page-40-0"></span>*Figure 4-3: Example of an object tree*

<span id="page-41-7"></span><span id="page-41-3"></span>Finally, you must save the configuration data by selecting **File** > **Save as active configuration** or **File** > **Save as**.

The configuration that has been saved as active in the OPC Server refers to the **opcs** net.ini file saved in the **OPCS** SPA 1 folder, see [Figure 4-4](#page-41-0) and [Figure 4-5.](#page-41-1) When the SPA OPC Server is launched, it reads the configuration data and establishes communication with the SPA devices.

Selecting **File** > **Save as** saves the configuration in the **Tool** folder, see [Figure 4-4.](#page-41-0) The files in the **Tool** folder can be named however, and any number of files can be saved in there.

<span id="page-41-5"></span>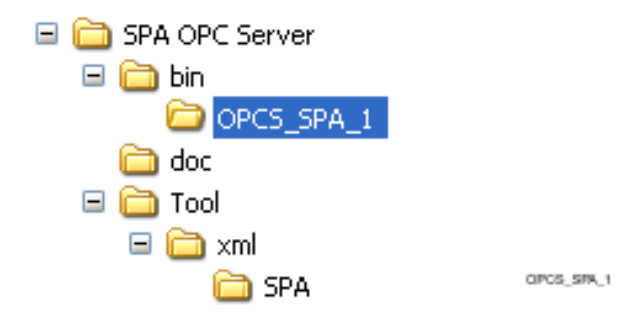

<span id="page-41-0"></span>*Figure 4-4: OPCS\_SPA\_1 folder*

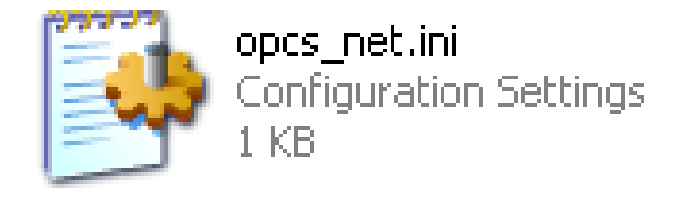

<span id="page-41-1"></span>*Figure 4-5: opcs\_net.ini file*

<span id="page-41-6"></span><span id="page-41-4"></span>To open an active configuration, choose **File** > **Open active configuration**. This action opens the **opcs\_net.ini** file in the **OPCS\_SPA\_1** folder.

<span id="page-41-2"></span>sport problem

# <span id="page-42-0"></span>**4.3 Creating an object tree**

<span id="page-42-5"></span><span id="page-42-3"></span>The object tree is built in the SPA OPC Server Configuration Tool (see [Figure 4-3\)](#page-40-0). It is built by adding objects in a logical order to the SPA OPC Server Configuration Tool starting from the SPA OPC Server object.

<span id="page-42-6"></span>There are basicly four ways to add an object to the object tree:

- You can right-click the object to which you want to add a child object.
- You can choose the appropriate icon in the toolbar.
- You can select **Edit** > **Add> Object name.**
- You can copy the object from an existing file.
- With signals, it is also possible to add an object in a signal table which appears below the object tree.

Add the objects in the following order. Note that the SPA OPC Server object exists already.

- 1. SPA Line object
- 2. SPA Device or SPA Rack objects
- 3. SPA Module objects (with relay object only)
- <span id="page-42-7"></span>4. SPA Signal objects (For all the possible signal types, see [Table 4-1](#page-38-1).)

#### <span id="page-42-1"></span>**4.3.1 SPA OPC Server object**

#### **To start creating the object tree**

1. Select **File** > **New** in the SPA OPC Server Configuration Tool. The SPA OPC Server object is created automatically.

### <span id="page-42-2"></span>**4.3.2 Adding SPA Line objects**

#### <span id="page-42-4"></span>**To add a SPA Line object**

- 1. Select a SPA OPC Server object.
- 2. There are four ways to add a SPA Line object to the object tree. You can either rightclick the SPA OPC Server object and select **Add Line,** or you can choose the appropriate icon in the toolbar. You can also select **Edit** > **Add> Line** or copy an existing object.

<span id="page-43-6"></span><span id="page-43-4"></span>3. Rename the Line object. Note that the names of the lines have to be unique.

### <span id="page-43-0"></span>**4.3.3 Adding SPA Device or SPA Rack objects**

#### **To add a SPA Device or SPA Rack object**

- 1. Select a Line object.
- 2. There are four ways to add a SPA Device or SPA Rack object to the object tree:
- You can right-click the Line object and select **Add Device** or **Add Rack.**
- You can choose the appropriate icon in the toolbar.
- You can select **Edit** > **Add> Device/Rack**
- You can copy an existing object.
- 3. Rename the Device or Rack object. Note that the names of the devices and racks within a line have to be unique.

#### <span id="page-43-1"></span>**4.3.4 Adding SPA Module objects**

#### <span id="page-43-5"></span>**To add a SPA Module object**

- 1. Select a Rack object.
- 2. There are four ways to add a SPA Module object to the object tree:
- You can right-click the Rack object and select **Add Module**.
- You can choose the appropriate icon in the toolbar.
- You can select **Edit** > **Add> Module.**
- You can copy an existing object.
- 3. Rename the Module object. Note that the names of the modules within a rack have to be unique.

### <span id="page-43-2"></span>**4.3.5 Adding SPA Signal objects**

#### <span id="page-43-7"></span><span id="page-43-3"></span>**To add a SPA Signal object**

- 1. Select a Device or Module object.
- 2. There are five ways to add a SPA Signal object to the object tree:
- You can right-click the Device or Module object and select the Signal object you want to add, e.g. **Add Double Indication**.
- You can choose the appropriate icon in the toolbar.
- You can also select **Edit** > **Add> Signal object.**
- You can copy an existing object.
- You can add a Signal object in a signal table which appears below the object tree. You can click the **Item name** field on the right side of the star sign, see [Figure 4-6.](#page-44-1)

|        | Double Indication   Single Indication   Analog Input   Digital Input   Command   Pulse Counter   Analog Setpoint |  |  |  |  |                                                                                                    |  |
|--------|----------------------------------------------------------------------------------------------------|--|--|--|--|----------------------------------------------------------------------------------------------------|--|
|        | Item name                                                                                                    |  |  |  |  | AE Event defi   Channel   Category   Data number   SPA event code for value 0   SPA event code for value 1   SPA event code $\blacktriangle$ |  |
|        | Double <sub>61</sub>                                                                                             |  |  |  |  |                                                                                                    |  |
|        | Double81                                                                                                    |  |  |  |  |                                                                                                    |  |
| $\ast$ |                                                                                                    |  |  |  |  |                                                                                                    |  |
|        |                                                                                                    |  |  |  |  |                                                                                                    |  |
|        |                                                                                                    |  |  |  |  |                                                                                                    |  |

<span id="page-44-1"></span>*Figure 4-6: Signal table*

3. Rename the Signal object. Note that the names of the signals within a device or module have to be unique.

### <span id="page-44-0"></span>**4.3.6 Deleting and copying objects**

<span id="page-44-3"></span><span id="page-44-2"></span>To delete objects from the object tree, right-click the object you want to delete and choose **Delete**, or choose the appropriate icon in the toolbar. You can also select the object and click **Edit** > **Delete.**

To copy objects, right-click the object you want to copy and select **Copy**, then right-click the object you want to paste it to and select **Paste**. You can also copy objects by selecting **Edit** > **Copy** and **Edit** > **Paste**. It is also possible to drag and drop objects. Copying of objects is possible both within a file and from one file to another.

# <span id="page-45-0"></span>**4.4 Configuring objects**

<span id="page-45-3"></span><span id="page-45-2"></span>After the objects have been added, you need to configure the object properties. Nearly every object has configurable properties. In addition to the property grid window, signal properties can be modified also in the signal table, see [Figure 4-6](#page-44-1).

The [Figure 4-7](#page-45-1) shows an example of the line object properties in the OPC Server configuration tool. See *[SPA Line properties](#page-47-0)* on page 48 for further information on the line object properties.

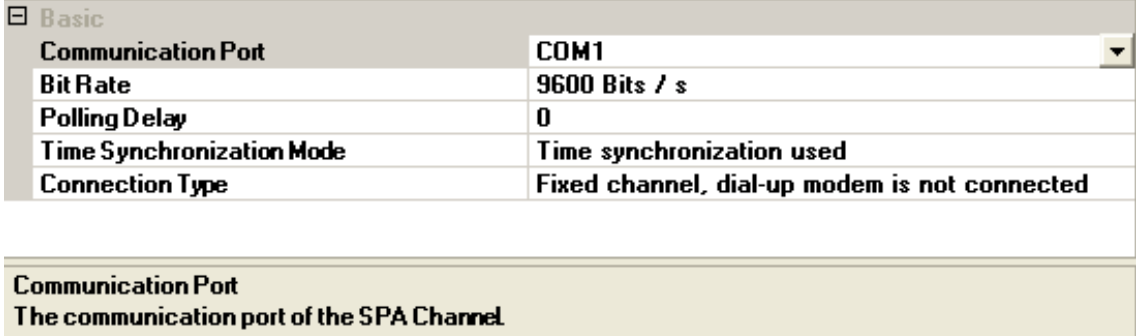

LineConfExample

<span id="page-45-1"></span>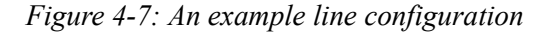

### <span id="page-46-1"></span><span id="page-46-0"></span>**4.4.1 SPA OPC Server properties**

<span id="page-46-2"></span>[Table 4-2](#page-46-1) lists the configurable SPA OPC Server properties, defaults, and descriptions.

*Table 4-2: SPA OPC Server properties*

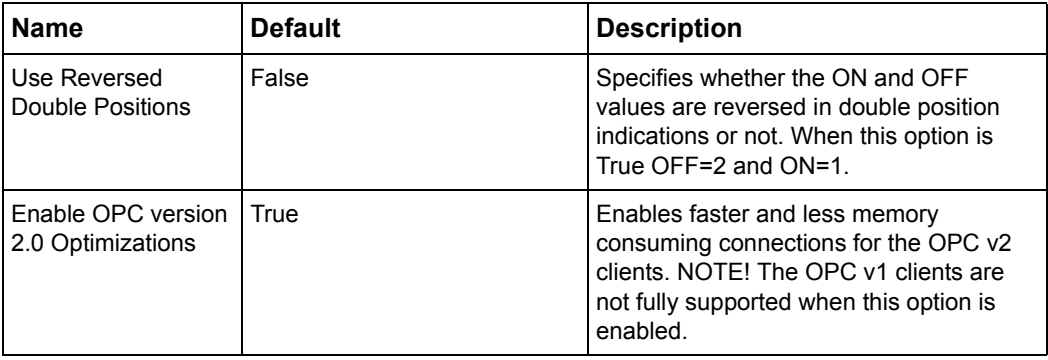

### <span id="page-47-1"></span><span id="page-47-0"></span>**4.4.2 SPA Line properties**

<span id="page-47-4"></span>[Table 4-3](#page-47-1) lists the default values for the SPA Line properties that you can define.

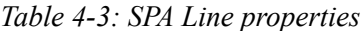

<span id="page-47-7"></span><span id="page-47-6"></span><span id="page-47-5"></span><span id="page-47-3"></span><span id="page-47-2"></span>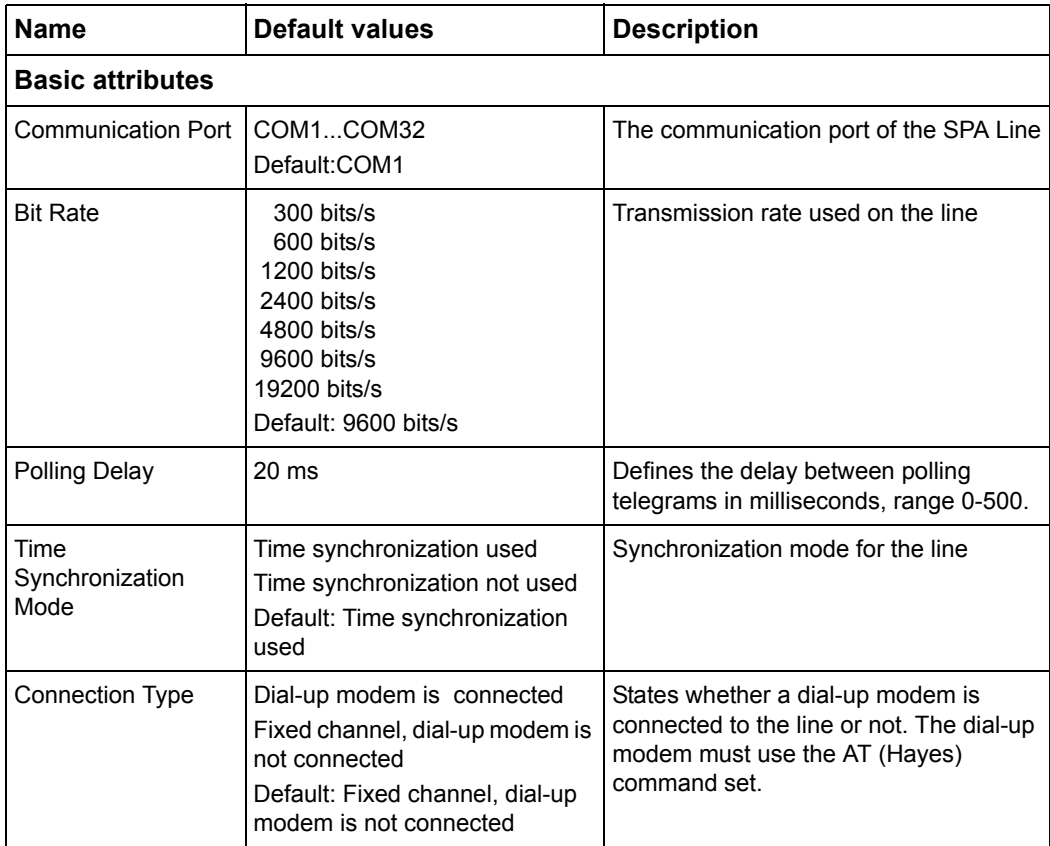

### <span id="page-48-2"></span><span id="page-48-0"></span>**4.4.3 SPA Device and SPA Module properties**

<span id="page-48-4"></span><span id="page-48-3"></span>[Table 4-4](#page-48-2) lists the default values for the SPA Device and SPA Module properties that you can define.

| <b>Name</b>              | <b>Default values</b>                                                     | <b>Description</b>                                                                                                    |
|--------------------------|---------------------------------------------------------------------------|----------------------------------------------------------------------------------------------------|
| <b>Basic</b>             |                                                                           |                                                                                                    |
| Communication<br>Address | 1                                                                         | The unique communication address of the<br>device used in the communication with<br>SPA OPC Server. The broadcast<br>telegrams always use the address 900<br>and need not to be specified by this<br>property, range 0-899.                                                                                                    |
| Unit Type                | Alarm Unit<br>Relay Unit<br>Default: Relay Unit                           | Defines the type of the connected device.                                                                                                    |
| <b>Simulation Mode</b>   | Simulation mode on<br>Simulation mode off<br>Default: Simulation mode off | Specifies whether the device is in<br>simulation mode or not. It is possible to<br>configure a device into simulation mode.<br>This means that no data is exchanged<br>with a real device via SPA, but all the<br>process data is locally simulated and<br>stored by the OPC Server. Commands<br>(OPC item writes) will not be passed to<br>the SPA Network. |

*Table 4-4: SPA Device/ Module properties*

### <span id="page-48-1"></span>**4.4.4 SPA Signal properties**

The following tables list the default values for the SPA Signal properties that you can define.

#### **4.4.4.1 Double Indication**

*Table 4-5: Double Indication properties*

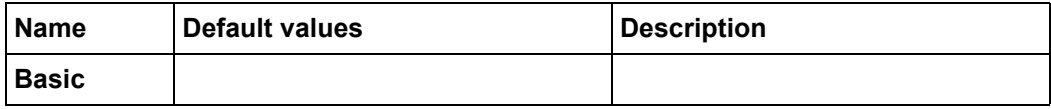

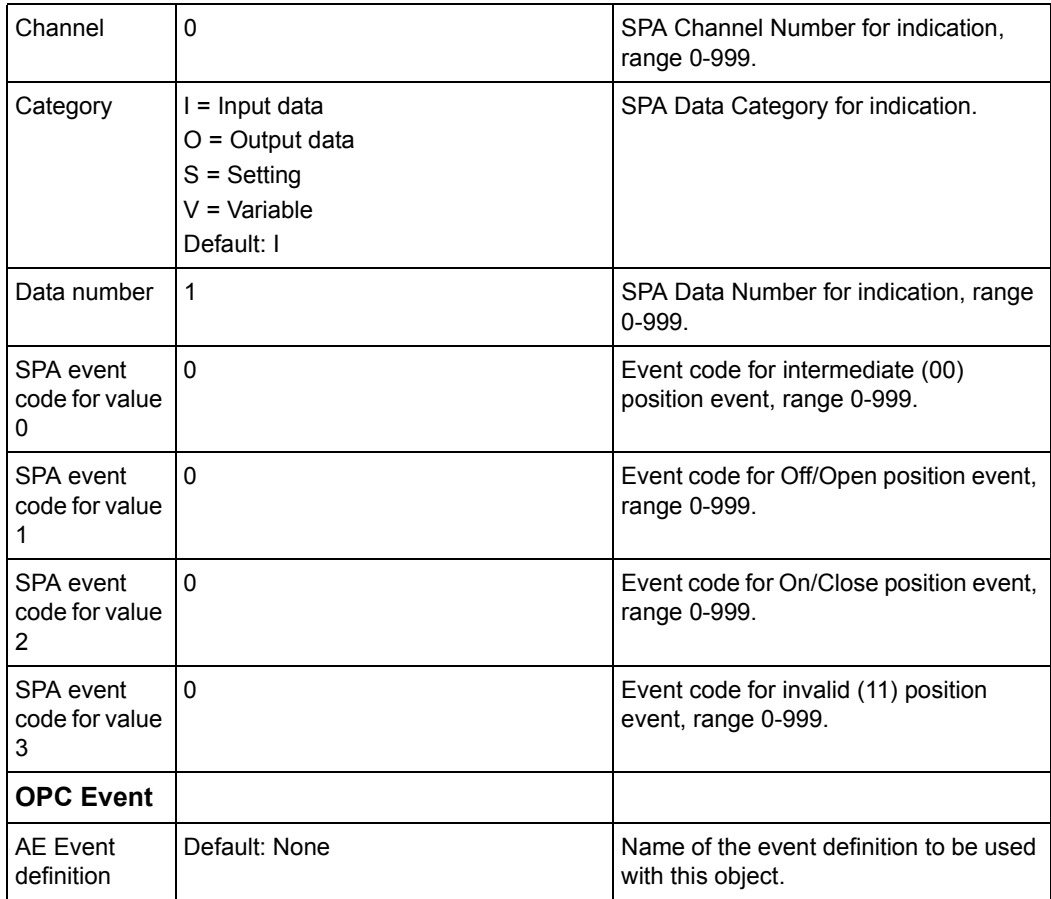

#### **4.4.4.2 Single Indication**

*Table 4-6: Single Indication properties*

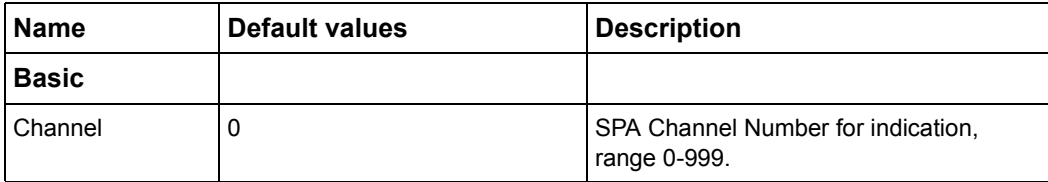

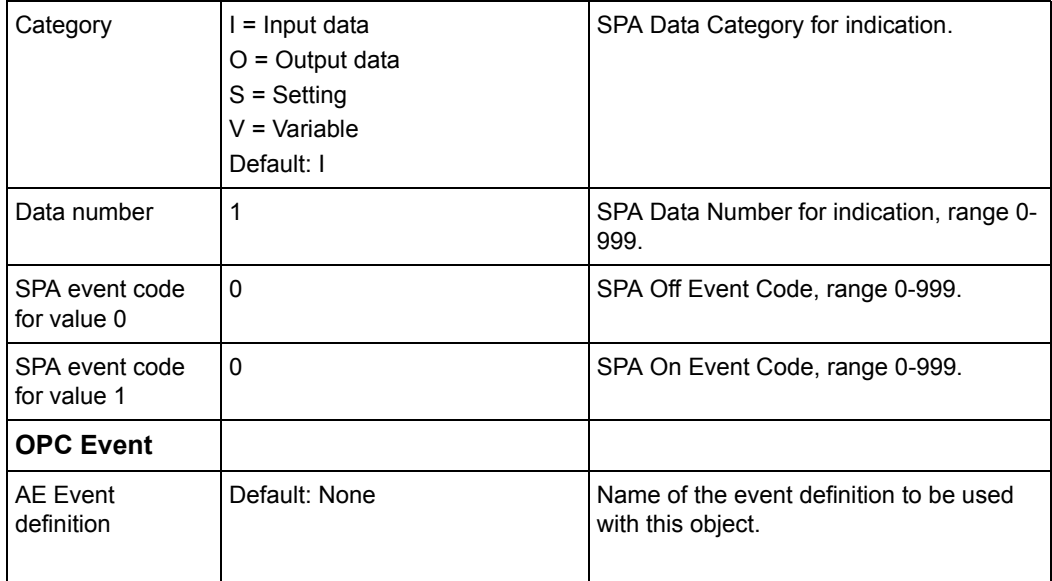

### **4.4.4.3 Analog Input**

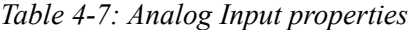

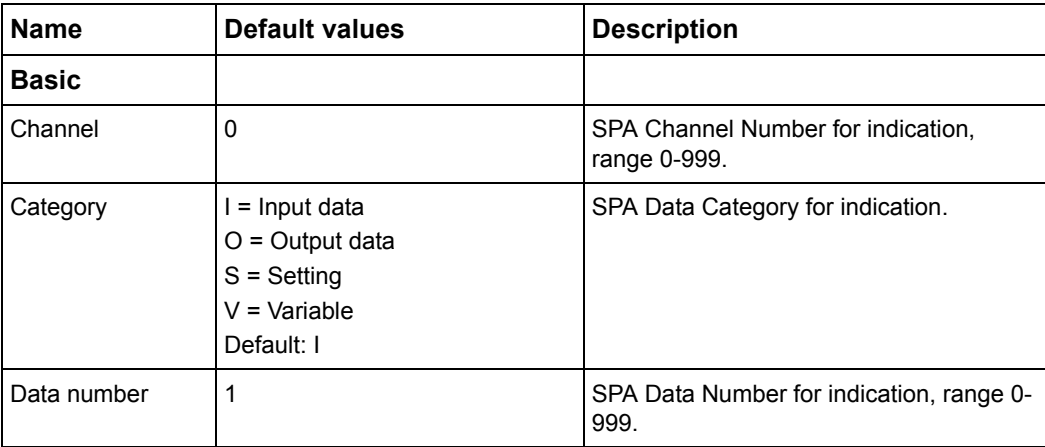

### **4.4.4.4 Digital Input**

*Table 4-8: Digital Input properties*

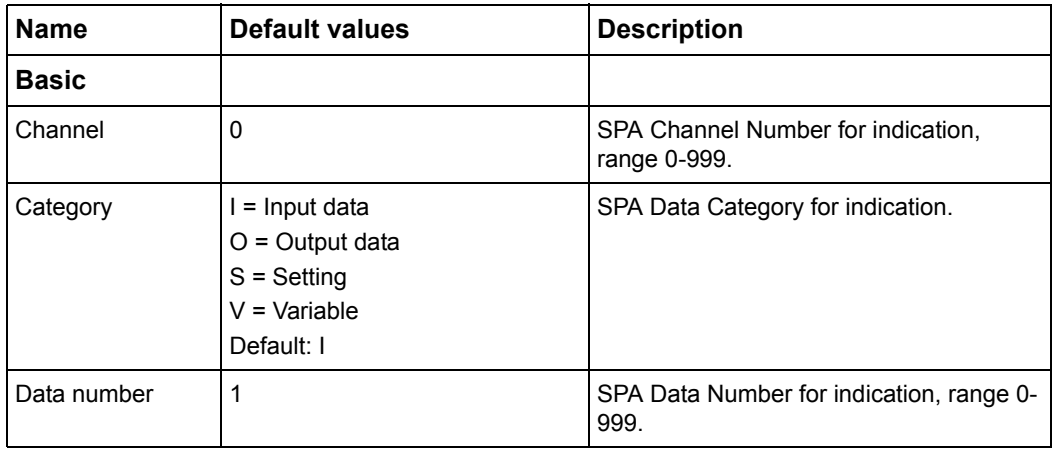

#### **4.4.4.5 Command**

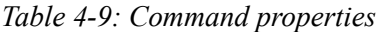

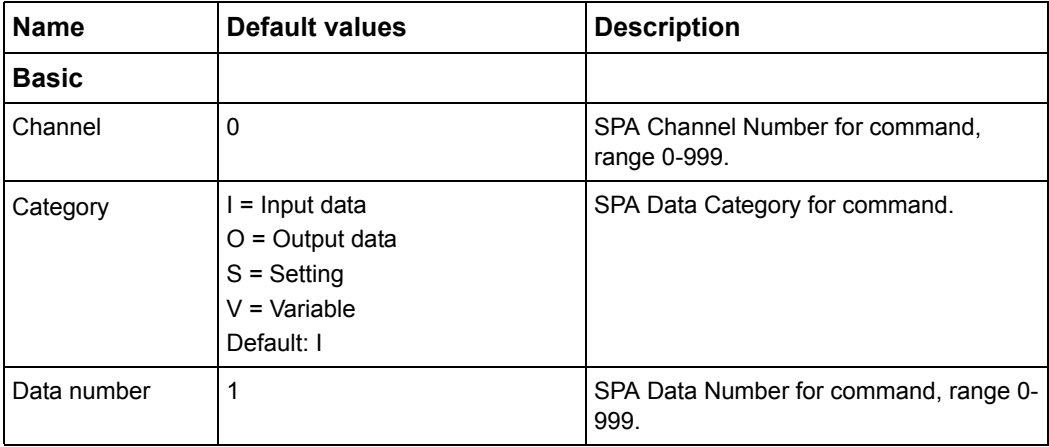

#### **4.4.4.6 Pulse Counter**

*Table 4-10: Pulse Counter properties*

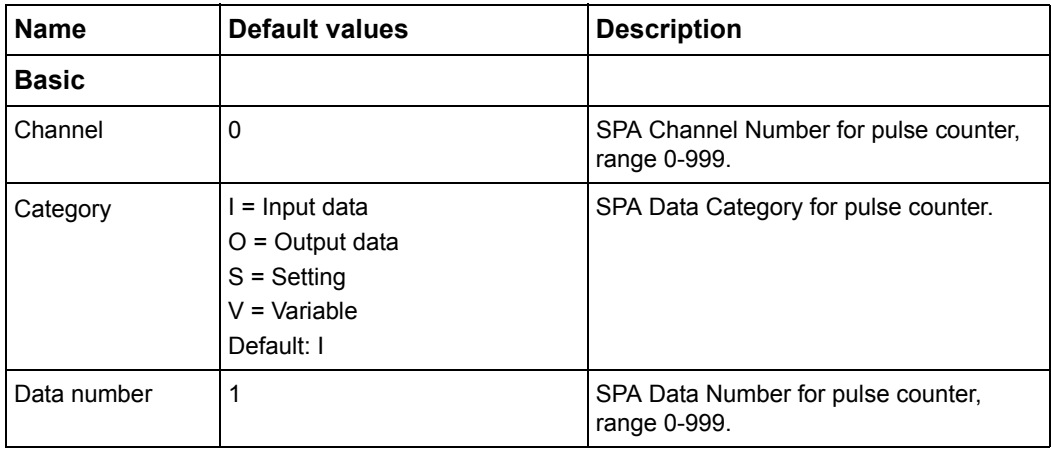

#### **4.4.4.7 Analog Setpoint**

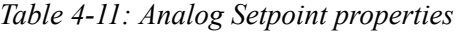

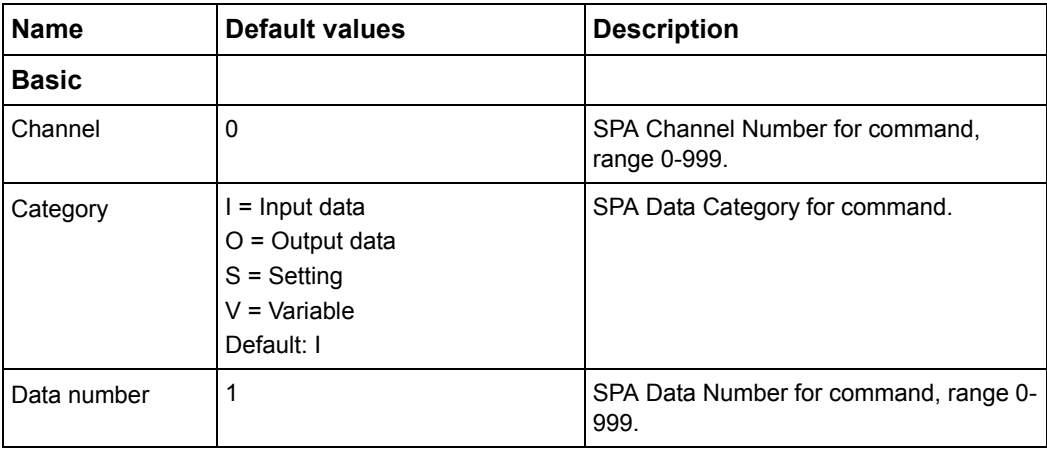

# <span id="page-53-0"></span>**4.5 Adding event definitions**

<span id="page-53-1"></span>It is possible to define events for single and double indications. They are added under AE Event Definitions in the same way as the other objects, see *[Creating an object tree on](#page-42-0)  [page 43](#page-42-0)*. If you want to take a look at an example object tree, see *[Example of an object](#page-40-0)  tree* [on page 41.](#page-40-0)

So that the OPC Alarm and Event Server can be used, events need to be defined, see *Features* [on page 25.](#page-24-2) The OPC Alarm and Event Server is normally used for alarm and event lists, where the signal changes are displayed in text format.

- 1. Create a definition (e.g. breaker position) under AE Event Definitions. Once this has been done, several signals may share the same definition. (Continue creating other definitions in the same way.)
- 2. Attach the definition you created to a particular signal. This is done under the signal object by giving the name of the AE Event Definition object (e.g. breaker position) as a value of an AE Event Definition property.

In the tables below you can view examples of both single and double indications.

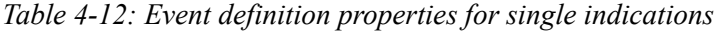

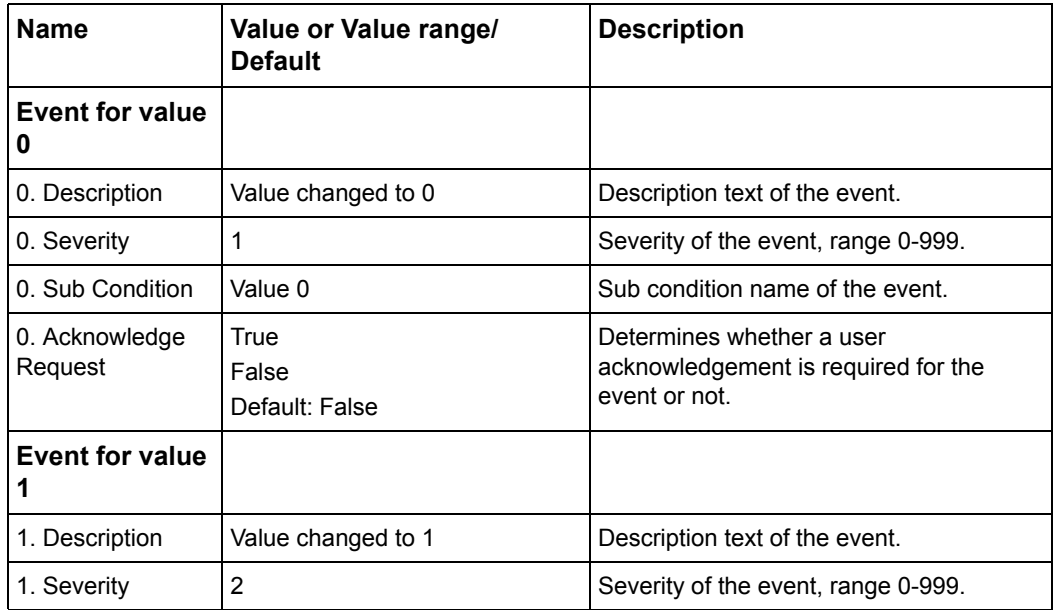

| <b>Name</b>               | Value or Value range/<br><b>Default</b> | <b>Description</b>                                                                |
|---------------------------|-----------------------------------------|-----------------------------------------------------------------------------------|
| 1. Sub Condition          | Value 1                                 | Sub condition name of the event.                                                  |
| 1. Acknowledge<br>Request | True<br>False<br>Default: False         | Determines whether a user<br>acknowledgement is required for the<br>event or not. |

*Table 4-13: Event definition properties for double indications*

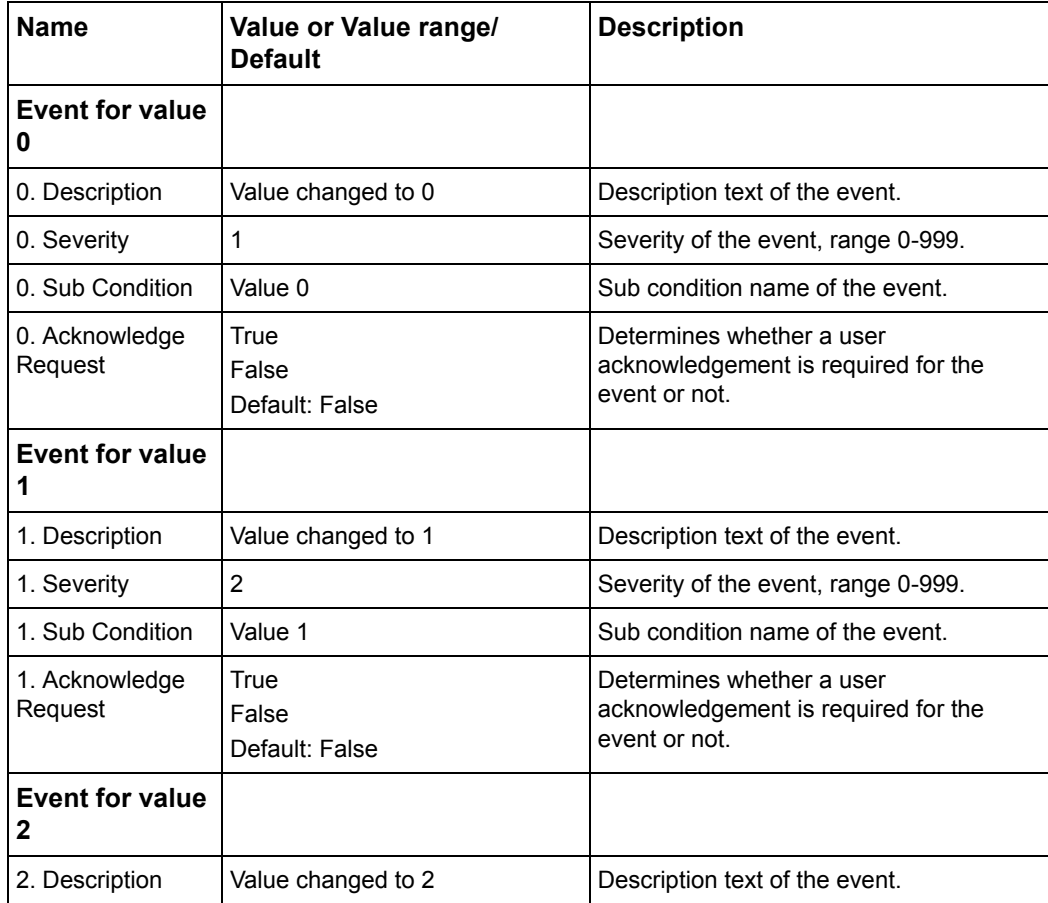

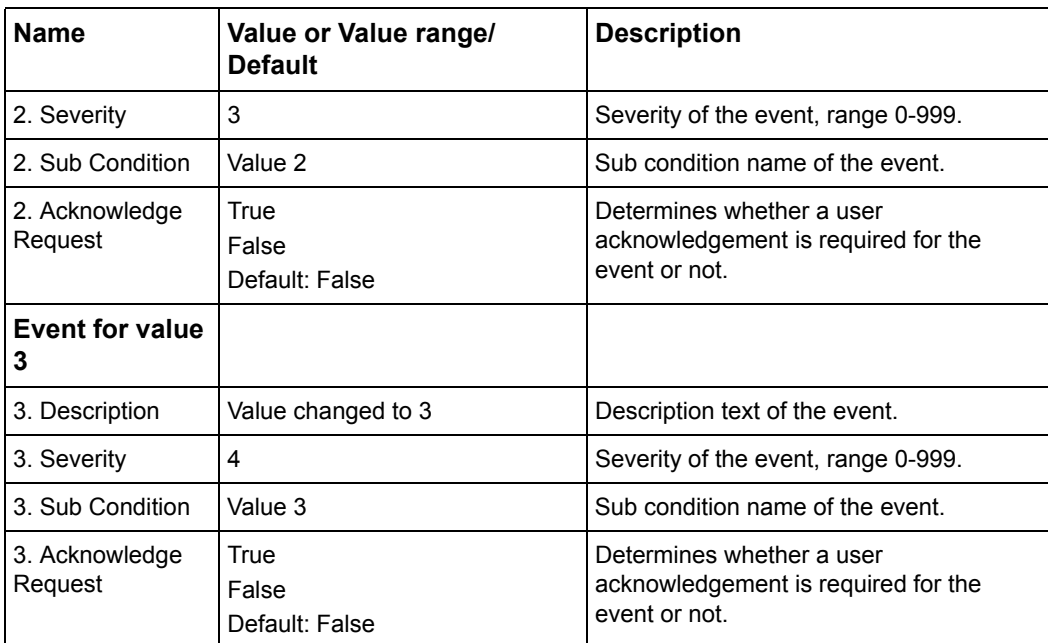

# <span id="page-56-1"></span>**Appendix A Status Codes**

### <span id="page-56-0"></span>**Status codes**

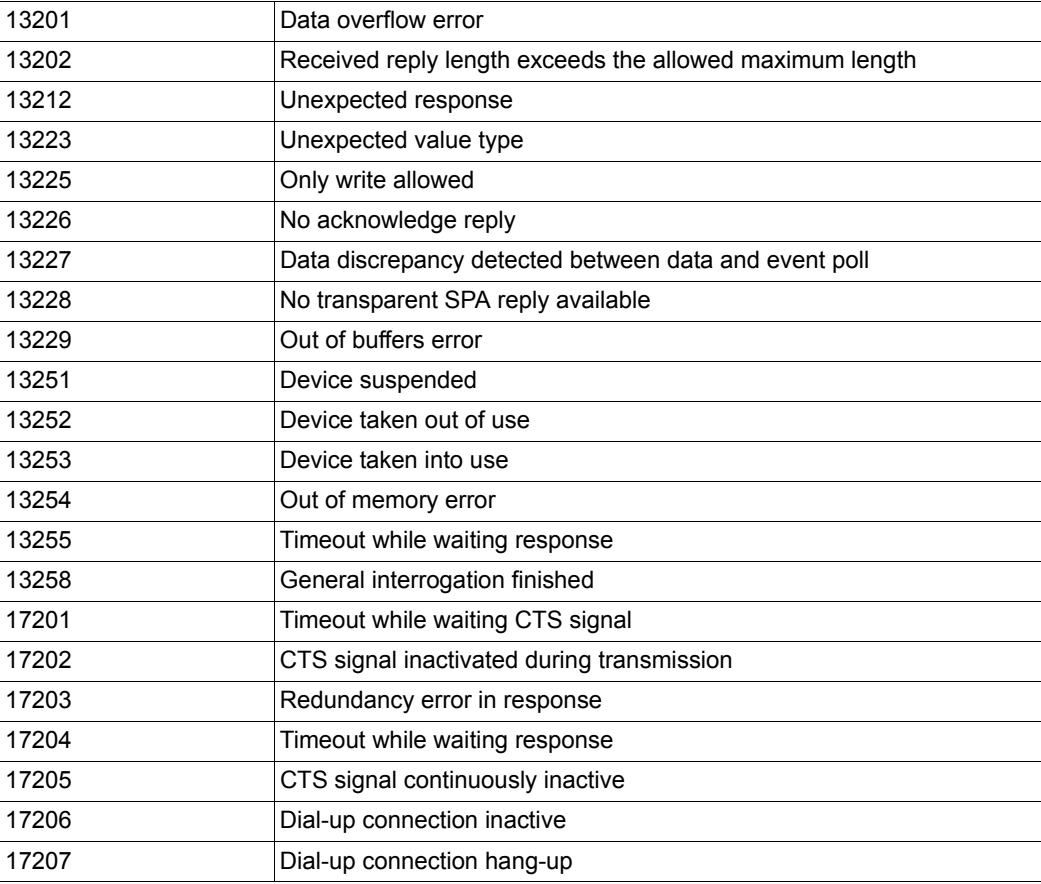

# <span id="page-58-5"></span><span id="page-58-4"></span><span id="page-58-1"></span>**Appendix B DCOM configuration**

<span id="page-58-0"></span>By default, the OPC Server is installed and used as a local server, i.e. both the server and the client run on the same computer. The server can also be run as a remote server on another computer than the client. The remote server is accessed in the same way as the local server (except that the computer where the server runs must be selected in the OPC client; how this is done is client-specific), but some DCOM configuration must be performed before accessing the remote server. The DCOM configuration must be done on both the server and the client computer.

<span id="page-58-3"></span>The server must be installed and registered on the server computer. It must also be registered on the client computer unless the client uses the OPC Server Browser (OPCENUM.EXE) provided by the OPC Foundation, or unless the client can browse the registry on the server computer. The registration is done automatically during the installation. Therefore it may be easiest to install the server also on the client computer, if the client requires local registry entries for the server.

DCOM uses security settings to protect the client and server from unauthorized access. The actual settings that are used depend on the security requirements, but the settings below should work in most cases. The settings can be changed with the program dcomcnfg. Administrator rights are required in order to use it.

You can launch the dcomcnfg program by choosing **Start** > **Run**. When prompted for the name of a program, type "dcomcnfg" and click OK, see [Figure 4-8](#page-58-2).

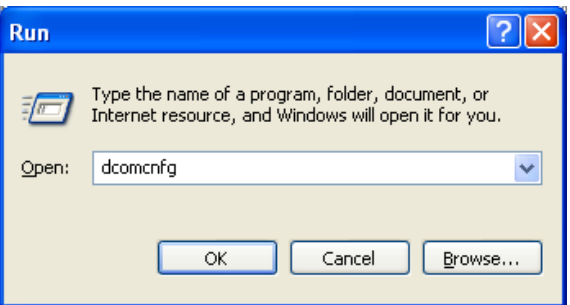

<span id="page-58-2"></span>*Figure 4-8: Launching the dcomcnfg*

To find the OPC Server in the tree, choose the SPA OPC DA Server Instance [1] object, see [Figure 4-9.](#page-59-0)

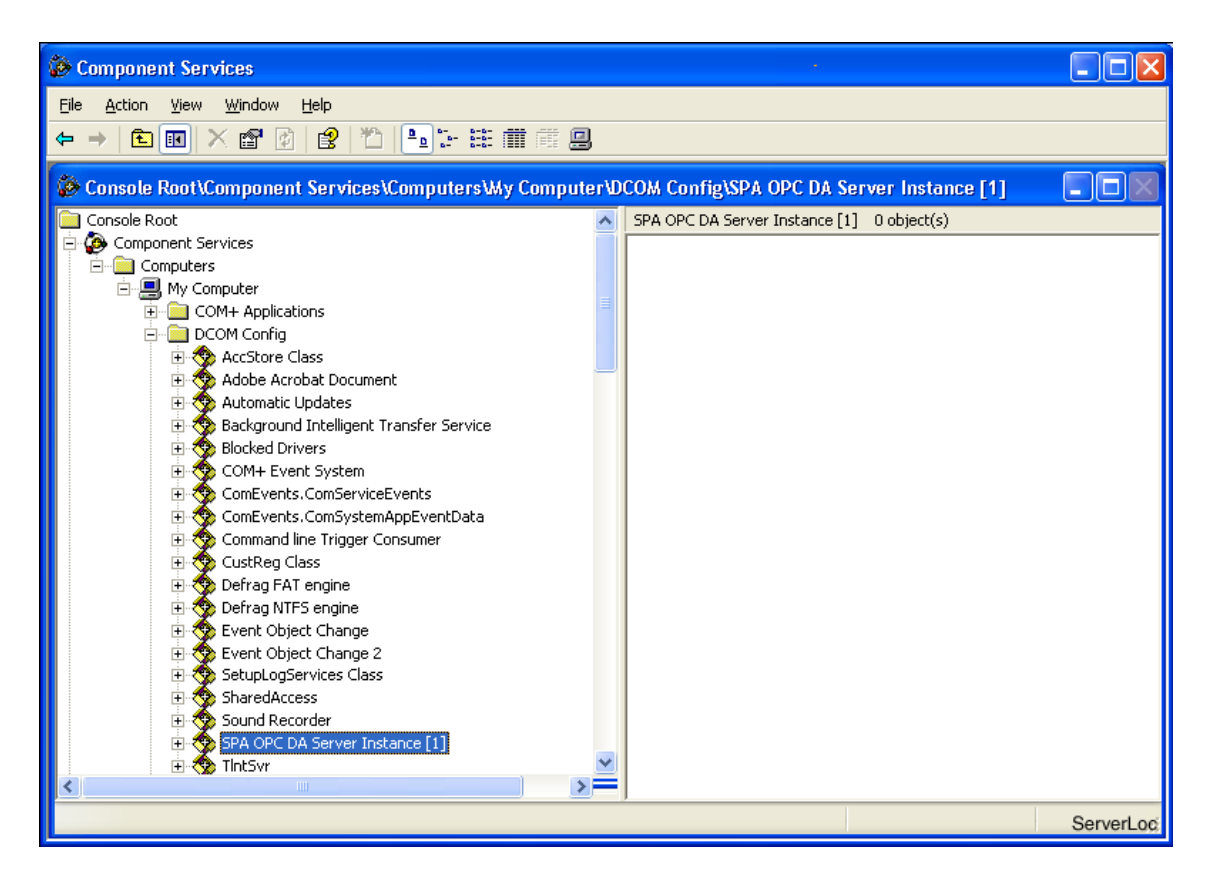

<span id="page-59-0"></span>*Figure 4-9: OPC Server location in the tree*

Right-click the SPA OPC DA Server Instance [1] object and choose properties to find the DCOM properties of the OPC Server, see [Figure 4-10.](#page-60-0)

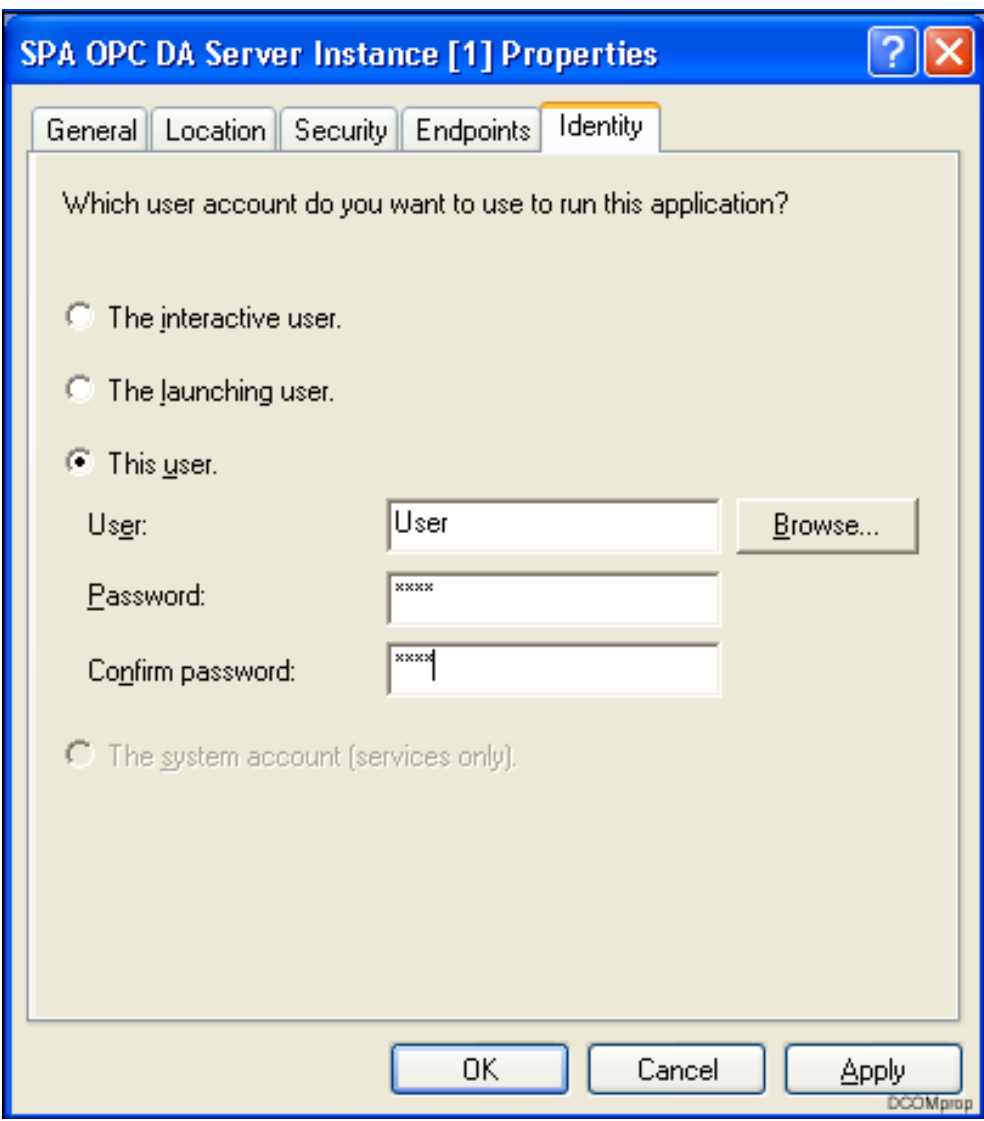

<span id="page-60-0"></span>*Figure 4-10: Example of DCOM properties*

More information on DCOM is available in Microsoft Developer Network (MSDN).

## **Server computer**

Default properties for the server computer are listed below:

- Make sure that DCOM is enabled
- Set default authentication level to "None"
- Set default impersonation level to "Impersonate"

Make sure that the Default Configuration Permissions include SYSTEM.

Specify custom security for OPCEnum (needed if remote OPC Server browsing is used in the OPC Client).

- Set custom access to NETWORK, SYSTEM, Everyone
- Set custom launch permissions to INTERACTIVE, SYSTEM, NETWORK, Everyone

Specify custom security for the OPC Server.

- Set custom access to NETWORK, SYSTEM, Everyone
- Set custom launch permissions to INTERACTIVE, SYSTEM, NETWORK, Everyone

Set the identification for the OPC Server to "Interactive User" or configure it to run on a specific user account (see [Local DCOM configuration](#page-62-0)).

# **Client computer**

Default properties for the client computer are listed below.

- Make sure that DCOM is enabled
- Set default authentication level to "None"
- Set default impersonation level to "Impersonate"

Before starting a remote SPA OPC Server, be sure that the SPA OPC Server computer and the OPC Client computer can access each other in the network. The "Remote Procedure Call" service should be started on the SPA OPC Server computer.

# <span id="page-62-0"></span>**Local DCOM configuration**

Sometimes it is necessary to configure DCOM even when the server and client run on the same computer. This is the case when two clients that are running in different user accounts must both access the same server. For example, an alarm and event client running as a service and an interactive data access client.

If the server is configured to run as the "Launching User", only the client that connects first will succeed to get a connection. This is due to how COM works. The solution is to configure the server to run either as the "Interactive User" or in a specific user account ("This user:").

If the server is configured to run in a specific user account, its user interface will not be visible when it is activated by the COM runtime. This is because it is not started in the interactive desktop. The only place where it is visible is the Task Manager.

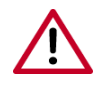

<span id="page-62-1"></span>The server should not be started manually, if it is configured in this way. In that case, the clients that are running in other user accounts will not be able to access it although it is correctly configured.

 If the server is configured to run as the "Interactive User", it will be terminated when the interactive user logs off. This is not desirable, for example, if the client is an alarm service that is always running.

# **INDEX**

#### <span id="page-64-0"></span> $\mathbf{A}$

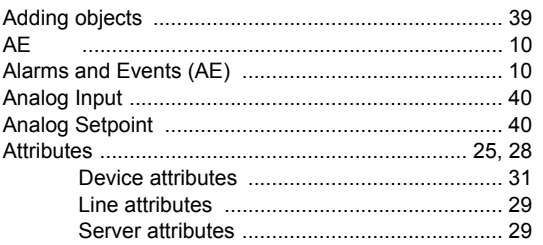

### $\overline{\mathbf{B}}$

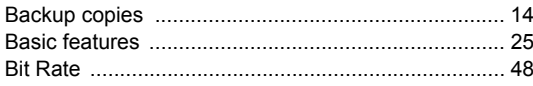

### $\mathbf c$

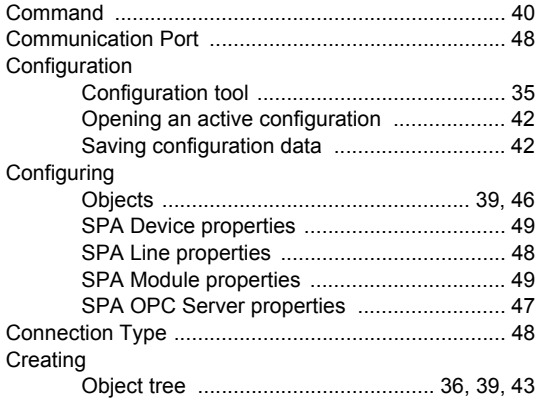

### $\mathsf D$

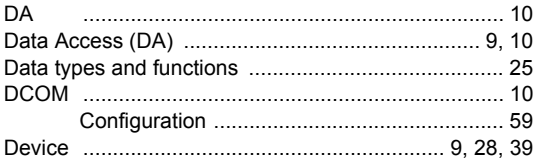

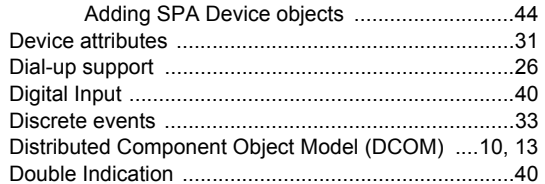

#### $\mathsf E$

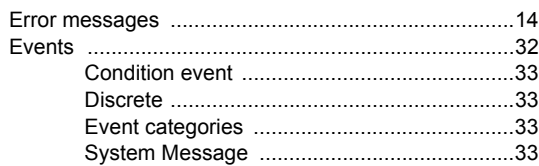

### $\overline{F}$

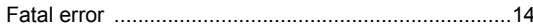

# $\frac{1}{1}$

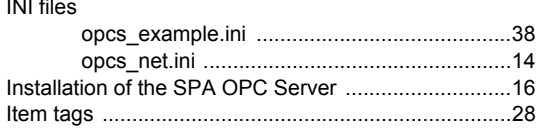

### $\mathbf{L}$

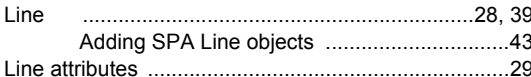

### $\mathbf M$

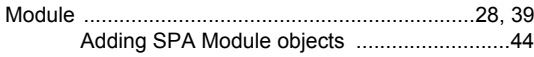

### $\overline{\mathsf{N}}$

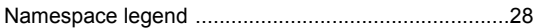

## $\mathbf{o}$

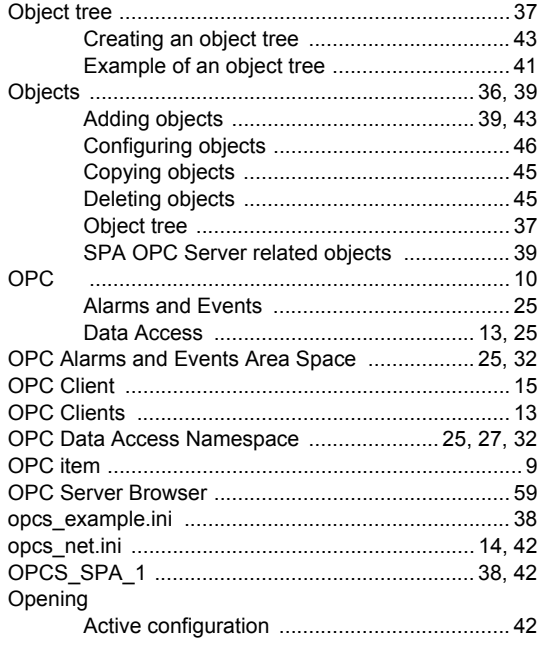

### $\mathsf{P}$

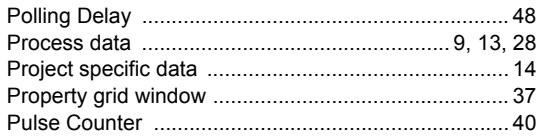

### $\overline{\mathsf{R}}$

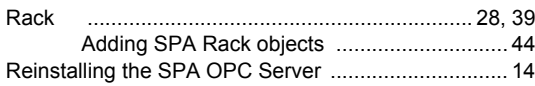

### $\mathbf S$

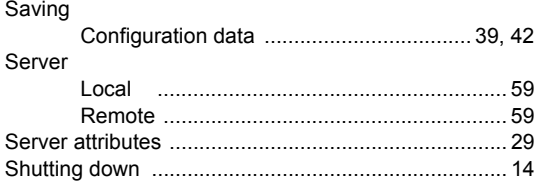

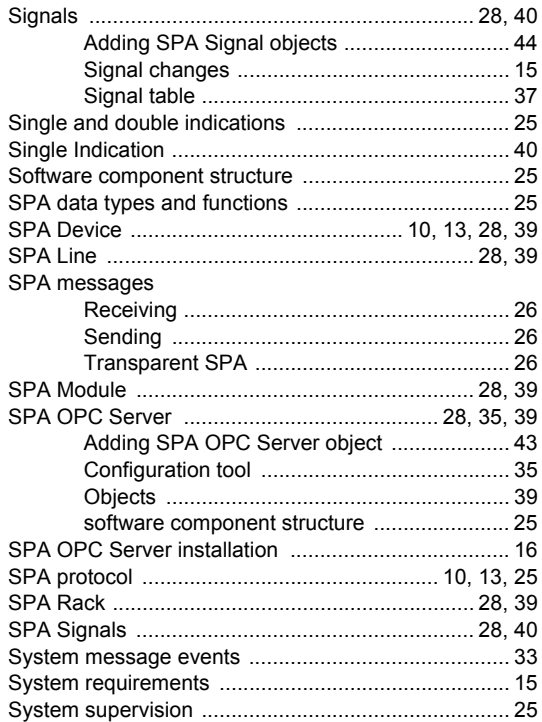

### $\mathbf T$

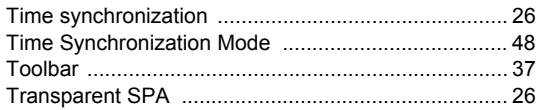

#### $\cup$

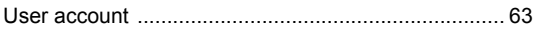

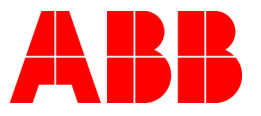

**ABB Oy** Substation Automation P.O. Box 699 FIN-65101 VAASA Finland Tel. +358 10 22 11 Fax. +358 10 224 1094 www.abb.com/substationautomation